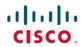

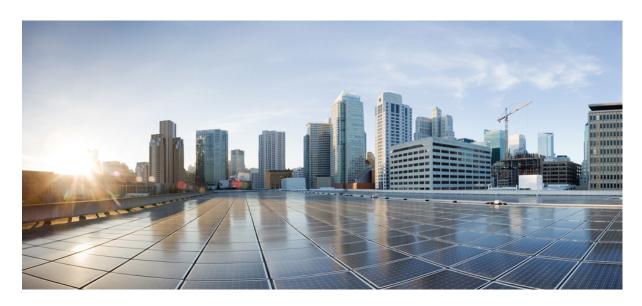

# Cisco Prime Cable Provisioning 6.0 Quick Start Guide

**First Published: 2017-08-18** 

### **Americas Headquarters**

Cisco Systems, Inc. 170 West Tasman Drive San Jose, CA 95134-1706 USA http://www.cisco.com Tel: 408 526-4000

800 553-NETS (6387)

Fax: 408 527-0883

THE SPECIFICATIONS AND INFORMATION REGARDING THE PRODUCTS IN THIS MANUAL ARE SUBJECT TO CHANGE WITHOUT NOTICE. ALL STATEMENTS, INFORMATION, AND RECOMMENDATIONS IN THIS MANUAL ARE BELIEVED TO BE ACCURATE BUT ARE PRESENTED WITHOUT WARRANTY OF ANY KIND, EXPRESS OR IMPLIED. USERS MUST TAKE FULL RESPONSIBILITY FOR THEIR APPLICATION OF ANY PRODUCTS.

THE SOFTWARE LICENSE AND LIMITED WARRANTY FOR THE ACCOMPANYING PRODUCT ARE SET FORTH IN THE INFORMATION PACKET THAT SHIPPED WITH THE PRODUCT AND ARE INCORPORATED HEREIN BY THIS REFERENCE. IF YOU ARE UNABLE TO LOCATE THE SOFTWARE LICENSE OR LIMITED WARRANTY, CONTACT YOUR CISCO REPRESENTATIVE FOR A COPY.

The Cisco implementation of TCP header compression is an adaptation of a program developed by the University of California, Berkeley (UCB) as part of UCB's public domain version of the UNIX operating system. All rights reserved. Copyright © 1981, Regents of the University of California.

NOTWITHSTANDING ANY OTHER WARRANTY HEREIN, ALL DOCUMENT FILES AND SOFTWARE OF THESE SUPPLIERS ARE PROVIDED "AS IS" WITH ALL FAULTS. CISCO AND THE ABOVE-NAMED SUPPLIERS DISCLAIM ALL WARRANTIES, EXPRESSED OR IMPLIED, INCLUDING, WITHOUT LIMITATION, THOSE OF MERCHANTABILITY, FITNESS FOR A PARTICULAR PURPOSE AND NONINFRINGEMENT OR ARISING FROM A COURSE OF DEALING, USAGE, OR TRADE PRACTICE.

IN NO EVENT SHALL CISCO OR ITS SUPPLIERS BE LIABLE FOR ANY INDIRECT, SPECIAL, CONSEQUENTIAL, OR INCIDENTAL DAMAGES, INCLUDING, WITHOUT LIMITATION, LOST PROFITS OR LOSS OR DAMAGE TO DATA ARISING OUT OF THE USE OR INABILITY TO USE THIS MANUAL, EVEN IF CISCO OR ITS SUPPLIERS HAVE BEEN ADVISED OF THE POSSIBILITY OF SUCH DAMAGES.

Any Internet Protocol (IP) addresses and phone numbers used in this document are not intended to be actual addresses and phone numbers. Any examples, command display output, network topology diagrams, and other figures included in the document are shown for illustrative purposes only. Any use of actual IP addresses or phone numbers in illustrative content is unintentional and coincidental.

Cisco and the Cisco logo are trademarks or registered trademarks of Cisco and/or its affiliates in the U.S. and other countries. To view a list of Cisco trademarks, go to this URL: <a href="http://www.cisco.com/go/trademarks">http://www.cisco.com/go/trademarks</a>. Third-party trademarks mentioned are the property of their respective owners. The use of the word partner does not imply a partnership relationship between Cisco and any other company. (1110R)

© 2017 Cisco Systems, Inc. All rights reserved.

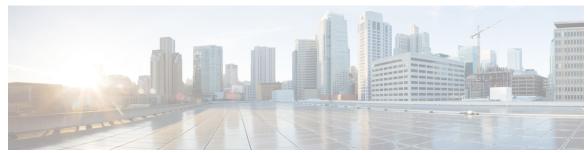

### CONTENTS

PREFACE

Preface vii

Audience vii

Product Documentation vii

Obtaining Documentation and Submitting a Service Request viii

CHAPTER 1

**Installation Overview 1** 

Downloading the Prime Cable Provisioning Software Image 1

High-level Installation Flow and Startup 1

CHAPTER 2

**Installation Requirements** 7

Licensing 7

System Requirements 7

Hardware Requirements 8

Linux PG Hardware Recommendations 8

Linux RDU Hardware Recommendations 9

Linux PWS Hardware Recommendations 9

Database Requirements 9

File-System Block Size 10

Large File Support 10

Prime Network Registrar Requirements 10

CHAPTER 3

**Preparing for Installation** 13

Installation Checklist 13

Installation Worksheet 18

CHAPTER 4

**Installing and Uninstalling Prime Cable Provisioning** 21

CHAPTER 5

```
Installing Prime Cable Provisioning 21
       Installing Components in Interactive Mode
          Common Steps for all Components
          Installing the RDU in Interactive Mode
          Installing PWS in Interactive Mode 26
          Installing DPE in Interactive Mode 29
          Installing Prime Network Registrar Extension Points in Interactive Mode 30
          Installing KDC in Interactive Mode 36
       Installing Components in Non-interactive Mode 38
          Generating the Response File 38
          Installing a Component Using the Response File 39
       Adding Components 39
     Uninstalling Prime Cable Provisioning 40
     Post-Uninstallation Task 41
Setting Up RDU Redundancy 43
     Prerequisites 44
     RDU HA Installation Modes 46
     Common Initial Steps for Configuring RDU HA Nodes 46
     RDU HA Setup in Primary-Secondary Mode 47
       Preparing RDU Nodes for HA Setup in Primary-Secondary Mode
       Setting Up RDU Two Node Failover Pair 50
     RDU HA Setup in Primary-Only and Secondary-Only Modes 53
       Configuring RDU Node in Primary-Only Mode 53
       Configuring RDU Node in Secondary-Only Mode 55
        Configuring HA Cluster from an RDU HA Ready Installation 57
     Recovering an Impacted RDU Node Using Recovery Mode 59
     RDU HA Uninstall Scripts 60
     RDU Geo Redundancy 60
Upgrading Prime Cable Provisioning 63
     Upgrade Cisco BAC 4.2.x/PCP 5.x to Prime Cable Provisioning 6.0 63
       About Backward Compatibility
       Licensing After Migration 66
```

CHAPTER 6

```
Database Migration 66
          Backing Up the RDU Database 66
          Recovering the Backed Up RDU Database 67
          Verify Database Integrity of Cisco BAC 4.2.x/ PCP 5.x 67
          Backing up the Property Files 68
          Upgrading RDU from Cisco BAC 4.2.x to PCP 6.0 68
          Upgrading RDU from Cisco PCP 5.x to PCP 6.0 69
          Upgrading PCP along with HA 70
          Migrating the RDU Database 73
       DPE Cache Backup and Restore Tool 77
       Upgrading DPE from Cisco BAC 4.2.x/ PCP 5.x to PCP 6.0 78
        DPE Rollback 79
       Upgrading Cisco Prime Network Registrar Extensions 80
          Upgrading Prime Network Registrar-EP from Cisco BAC 4.2.x/ PCP 5.x to PCP 6.0 80
          Enabling eRouter Capabilities 81
       Upgrading KDC from Cisco PCP 5.x to Prime Cable Provisioning 6.0 82
     eRouter Migration tool
                            83
Next Steps 85
     Licensing Prime Cable Provisioning 85
       Obtaining a Permanent License 86
       Obtaining an Evaluation License 88
       Installing Your License File 88
       Installing Your KDC License 89
     Cisco Prime Network Registrar Configurations 89
        Enabling a Cisco Prime Network Registrar Spoofing DNS Server 89
       Cisco Prime Network Registrar Extension Point Configuration 90
          Sample Script for DOCSIS Modems and Computers 90
          Sample Script for DOCSIS Modems and PacketCable eMTA/eDVA 91
     Setting Up a Device Provisioning Engine 91
        Accessing the DPE CLI 92
          Accessing DPE CLI from a Local Host 92
          Accessing DPE CLI from a Remote Host 92
       Logging In 92
```

CHAPTER 7

Configuring a DPE for Data 93

Configuring a DPE for Voice Technology 95

Setting Up Voice Technology 96

Controls Available 98

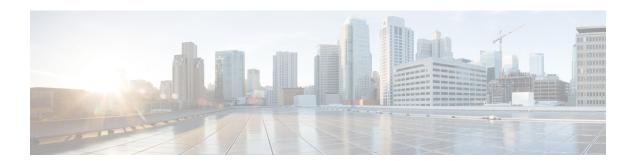

### **Preface**

The Cisco Prime Cable Provisioning Quick Start Guide describes general requirements and installation procedures for Cisco Prime Cable Provisioning.

This preface contains the following sections:

- Audience, on page vii
- Product Documentation, on page vii
- Obtaining Documentation and Submitting a Service Request, on page viii

### **Audience**

System integrators, network administrators, and network technicians use this guide to install Prime Cable Provisioning on the Linux operating system.

### **Product Documentation**

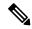

Note

We sometimes update the printed and electronic documentation after original publication. Therefore, you should also review the documentation on Cisco.com for any updates.

See the Cisco Prime Cable Provisioning Documentation Overview for the list of Prime Cable Provisioning guides.

#### **Related Documentation**

See the Cisco Prime Network Registrar Documentation Overview for the list of Cisco Prime Network Registrar guides.

See the Prime Cable Provisioning Upgrade Matrix for the upgrade compatibility of the current release with the previous releases.

See the Prime Cable Provisioning Compatibility Matrix for the PNR, PG and API compatibility of the current release with the previous releases.

# **Obtaining Documentation and Submitting a Service Request**

For information on obtaining documentation, using the Cisco Bug Search Tool (BST), submitting a service request, and gathering additional information, see *What's New in Cisco Product Documentation*, at: http://www.cisco.com/c/en/us/td/docs/general/whatsnew/whatsnew.html.

Subscribe to *What's New in Cisco Product Documentation*, which lists all new and revised Cisco technical documentation as an RSS feed and delivers content directly to your desktop using a reader application. The RSS feeds are a free service.

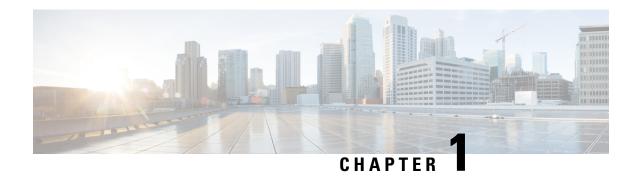

### **Installation Overview**

This chapter describes how you can access the software image and also describes the high-level installation steps.

This chapter contains the following sections:

- Downloading the Prime Cable Provisioning Software Image, on page 1
- High-level Installation Flow and Startup, on page 1

# **Downloading the Prime Cable Provisioning Software Image**

You can download the Prime Cable Provisioning software image either through the product DVD or from the Download Software page for Prime Cable Provisioning.

To compare the checksum of the downloaded image with that available in the download software page use the below command:

```
md5sum BAC_60_LinuxK9.gtar.gz
d03fa51fa9b539c43b87cc693e6448ab BAC 60 LinuxK9.gtar.gz
```

By comparing the checksum values, you can verify if the correct image has been downloaded

# **High-level Installation Flow and Startup**

This section provides the general flow to complete the Prime Cable Provisioning 6.0 installation. For details about the complete installation, see Installing Prime Cable Provisioning, on page 21.

The following figure provides a high level flow for installing Prime Cable Provisioning 6.0:

Identify servers for installing Prime Cable Provisioning (Step 1) Verify prerequisites and system requirements (Step 2 to Step 3) Installation Post installation tasks sequence (Step 4 and Step 5) Verify licensing requirements, Jaunch Admin Ul RDU and change administrator's password (Step 6 and Step 7) Access web services clients in secured or PWS non-secured mode (Step 8 and Step 9) Change DPE login password and configure DPE DPE using DPE CLI (Step 10) Configure network registrar and verify licensing CPNR EP requirements (Step 11) Verify licensing requirements and identify KDC KDC realm, FQDN, and interface address

Figure 1: High-level Installation Flow and Startup

To set up Prime Cable Provisioning 6.0 in your network infrastructure:

#### **Procedure**

- **Step 1** Determine the servers on which you are installing the Prime Cable Provisioning components. The components can be installed on the same host server or on different host servers, though the recommendation is to have separate servers for each component.
  - **Note** In Linux, if RDU and Prime Network Registrar are installed on the same host server, then the lease query will not work.
- **Step 2** Verify the file-system block size of the directory in which you intend to install the Prime Cable Provisioning database and the database transaction log files. See File-System Block Size, on page 10.
- **Step 3** Review the Installation Checklist, on page 13.
- **Step 4** Install the RDU. Ensure that you know the location for the Home directory, Data directory, and Database logs directory.
- **Step 5** After installing the RDU, ensure that you:
  - a) Obtain a valid Prime Cable Provisioning license to provision devices. For details on obtaining and installing your license file, see Obtaining a Permanent License, on page 86.

You still require separate licenses for the following Prime Cable Provisioning components:

- The DPE
- The KDC, if you configure your network to support secure PacketCable voice technology

- b) Verify whether the RDU is running by:
  - Checking RDU logs from the location BPR DATA/rdu/logs.
  - Checking the status of the bprAgent using the command /etc/init.d/bprAgent status
- c) Launch the Admin UI.

//server name:port number/

where,

- server name—Identifies the server on which the RDU is running.
- *port\_number*—Identifies the server port on which the server side of the RDU is running. By default, this port number is:
  - 8100 for HTTP
  - 8443 for HTTPS

The main login screen appears.

- d) Login to PCP using default credentials (admin/changeme)
  - 1. Enter the default username (admin) and password (changeme).
  - 2. Click Login
  - **3.** To change the default password:
    - Enter a new password; ensure that this password has at least 8 alphanumeric characters, without any special characters.
    - Click Login.
- **Step 6** Install the PWS. Ensure that you know:
  - The RDU server information; hostname, port, username, and password.

Note You can also configure the RDU server(s) after the PWS installation using the ws-cli.sh tool. The ws-cli.sh tool is used to change key PWS configuration properties like adding or deleting the RDU accounts and changing the log severity level. For information about the ws-cli.sh tool, see the Cisco Prime Cable Provisioning User Guide.

- The secured port and nonsecured port for web services or API clients.
- Step 7 After installing the PWS, ensure that you can access the web services or API clients in secured mode using HTTPS or nonsecured mode using HTTP. You can use the default port 9443 for secured mode, and 9100 for nonsecured mode.

**Note** If you have configured multiple RDU servers on the same PWS, ensure that the PWS can communicate with all the RDU servers.

- **Step 8** Install DPE.
- **Step 9** After installing the DPE, ensure that you:
  - a) Change the DPE login password and the privileged password from the command-line interface (CLI).

• To change the login password, access the CLI in the privileged mode, and enter:

bac dpe# password password

where, *password* identifies the new DPE password.

• To change the DPE privileged password, enter:

```
bac dpe# enable password password
```

where, *password* identifies the local configured password currently in effect or, optionally, provides a new password. If this parameter is omitted, you are prompted for the password. **Note:** The **enable password** is disabled by default.

For more information, see the Cisco Prime Cable Provisioning DPE CLI Reference Guide.

- b) Configure the DPE from the CLI as required. For configuration instructions, see the Cisco Prime Cable Provisioning DPE CLI Reference Guide.
- **Step 10** Install and configure Prime Network Registrar, if it is not already installed on your system. We recommend that you use Prime Network Registrar 9.x. For more information on installing Prime Network Registrar, see the Cisco Prime Network Registrar Installation Guide.

**Note** In Linux, if RDU and Prime Network Registrar are installed on the same server, then the lease query will not work.

- When you install the Prime Network Registrar Local Cluster (LCCM), ensure that you:
- 1. Install Prime Cable Provisioning extensions on all Prime Network Registrar local cluster servers. See Installing Prime Cable Provisioning, on page 21.
- 2. Configure Prime Network Registrar, including its extensions. Specifically, you need to configure scopes, policies, client classes, and selection tags. See Configuring Extensions, on page 34. Also see the Cisco Prime Network Registrar User Guide.
- **3.** Configure the Prime Network Registrar syslog for alerts and debugging information. For information on configuring syslog file for alerts, see the Cisco Prime Cable Provisioning User Guide.
- 4. Validate the installation by connecting to the Prime Network Registrar web UI and viewing it.
- When you install Prime Network Registrar Regional Cluster (RCCM), ensure that you:
  - 1. Identify the master server for Prime Network Registrar Regional Installation, which administers all the configured Prime Network Registrar local clusters. This server can be Solaris, Windows, or Linux.
- 2. Obtain a valid central-cluster license file for the Prime Network Registrar Regional Server.
- **3.** After you install the Prime Cable Provisioning extensions on all Prime Network Registrar local servers, replicate the local data into regional and pull the replica address space. For more information, see the Cisco Prime Network Registrar User Guide.

Alternatively, you can also create subnets, client classes, policies, and so on at RCCM and push them to the required LCCM DHCP server. For more information, see the Cisco Prime Network Registrar User Guide.

After you complete Prime Network Registrar installation, install Prime Network Registrar Extention Points. For more information see, Installing Prime Network Registrar Extension Points in Interactive Mode, on page 30.

- **Step 11** Install and configure the KDC. When you install the KDC, ensure that you:
  - Obtain a valid Prime Cable Provisioning license. The KDC license is proprietary and is licensed during Prime Cable Provisioning installation. For information on installing the KDC license, see Licensing Prime Cable Provisioning, on page 85.
  - Have the following information at hand:
    - KDC realm—Identified by a unique name, the KDC realm consists of a KDC and the clients and servers registered to that KDC.

**Note** The realm must match the certificate chain at the KDC.

- KDC FQDN—Identifies the fully qualified domain name on which the KDC server is located.
- KDC interface address—Identifies the interface (generally the IP address of the KDC server) on which the KDC listens for requests.
- Step 12 Optionally, configure the syslog file for alerts. You can set up the syslog file on any Prime Cable Provisioning component server. For information on configuring syslog file for alerts, see the Cisco Prime Cable Provisioning User Guide

High-level Installation Flow and Startup

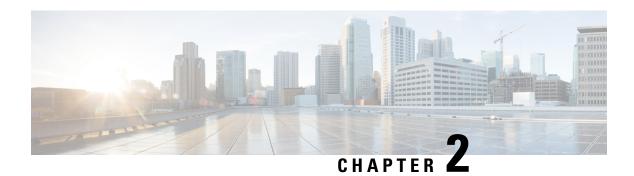

# **Installation Requirements**

Before installing Prime Cable Provisioning, review the licensing and the installation requirements described in this chapter.

This chapter contains the following sections:

- Licensing, on page 7
- System Requirements, on page 7
- Prime Network Registrar Requirements, on page 10

# Licensing

Prime Cable Provisioning enables licensing using a licensing file. Each license translates to a DOCSIS IP device. The license file that you receive will contain the number of DOCSIS IP devices that are licensed. For more licensing information, see Licensing Prime Cable Provisioning, on page 85.

# **System Requirements**

#### On Linux

In case of Linux, Prime Cable Provisioning must be installed on Red Hat Enterprise Linux 6.5, or on CentOS 6.5, using x86-64 (64-bit version of x86), with at least 4 GB memory.

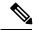

Note

#### The SELinux should be disabled.

To disable SELinux feature, modify the *config* file using the following command:

# vi /etc/selinux/config

'config' - is the File that controls the state of SELinux on the system. SELinux value is to be set to 'disabled' in this file.

Prior to installation of Prime Cable Provisioning on Linux, ensure that the **-sysstat-** package is installed, this is an optional package, for the proper execution of the diagnostic scripts.

RDU Redundancy (an optional feature) can be configured on RHEL 6.5 and CentOS 6.5 platform. For more information on RDU Redundancy, see Setting Up RDU Redundancy, on page 43.

The below 32 bit library files need to be present in the 64 bit server which we are trying to install CNR EP.

- libframework.so
- · libgssapi krb5.so.2
- libk5crypto.so.3
- · libkrb5.so.3
- libkrb5support.so.0
- libsasl2.so.2
- libz.so.1

These files can be either in: /usr/lib or /lib location.

Once these files are copied to the location, the LD\_LIBRARY\_PATH needs to be updated accordingly with the file location. The DHCP server needs to be restarted.

### **Hardware Requirements**

The resource recommendations for Linux is shown below. Resource recommendations corresponds to the number of devices in the provisioning group or RDU. PWS resource recommendation is independent of the number of devices in the RDU.

Linux PG Hardware Recommendations, on page 8

Linux RDU Hardware Recommendations, on page 9

Linux PWS Hardware Recommendations, on page 9

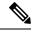

Note

- The resource recommendations mentioned in the above topics for Linux, are the resources required for the components itself. These recommendations does not include the OS overhead or the overhead of any other applications installed on the server.
- **Server/VM configuration:** This is to be configured by considering the resource requirement of the component being installed on the respective Server/VM.

### **Linux PG Hardware Recommendations**

| Devices | Server  | # Cores | Memory | %Swap | Disk  |
|---------|---------|---------|--------|-------|-------|
| 100K    | DPE     | 2       | 2 GB   | 2 GB  | 20 GB |
| 100K    | KDC     | 2       |        |       |       |
| 250K    | DPE     | 2       | 2 GB   | 2 GB  | 20 GB |
|         | KDC     |         |        |       |       |
| 500K    | DPE     | 2       | 4 GB   | 4 GB  | 20 GB |
|         | KDC (1) | 2       |        |       |       |

| 1M | DPE | 4 | 8 GB | 8 GB | 40 GB |  |
|----|-----|---|------|------|-------|--|
| 2M | DPE | 7 | 0 GD | 0 GD | 40 GB |  |

<sup>&</sup>lt;sup>(1)</sup> No more than 500K SECURE mode MTA devices recommended per provisioning group (500K MTA equals 500K eCM and 500K eMTA)

Linux DPE that requires 20 GB disk space uses BPR\_DATA=10 GB and BPR\_HOME=10 GB Linux DPE that requires 40 GB disk space uses BPR\_DATA=30 GB and BPR\_HOME=10 GB

#### **Linux RDU Hardware Recommendations**

| Devices                   | Server | # Cores | Memory | %Swap | Disk                 |
|---------------------------|--------|---------|--------|-------|----------------------|
| 100K                      |        |         |        |       |                      |
| 250K                      | RDU    | 2       | 8GB    | 8GB   | 40GB <sup>(1)</sup>  |
| 500K                      |        |         |        |       |                      |
| 1M                        | RDU    | 4       | 16GB   | 16GB  | 80GB <sup>(2)</sup>  |
| 2M                        | KDU    | 4       | 1000   | 1000  | 60GD                 |
| Greater than 2<br>Million | RDU    | 8       | 32 GB  | 32GB  | 200GB <sup>(2)</sup> |

**<sup>%</sup>Swap** space should be equal or more than memory (RAM)

Linux RDU that requires 40 GB disk space uses BPR\_DATA=15 GB, BPR\_DBLOG=15 GB and BPR\_HOME=10 GB

Linux RDU that requires 80 GB disk space uses BPR\_DATA=30 GB, BPR\_DBLOG=30 GB and BPR\_HOME=20 GB

Linux RDU that requires 200 GB disk space uses BPR\_DATA=150 GB, BPR\_DBLOG=30 GB and BPR HOME=20 GB  $\,$ 

#### **Linux PWS Hardware Recommendations**

| Server | # Cores | Memory | %Swap | Disk  |  |
|--------|---------|--------|-------|-------|--|
| PWS    | 4       | 4 GB   | 4 GB  | 20 GB |  |

PWS that requires 20 GB disk space uses BPR DATA=10 GB and BPR HOME=10 GB

### **Database Requirements**

Before you install Prime Cable Provisioning 6.0, ensure that the requirement for the file system block size and the support for large files in the file system are met.

<sup>%</sup>Swap space should be equal or more than memory (RAM)

### File-System Block Size

#### On Linux

File system of all components of Prime Cable Provisioning supports a block size of 4 KB.

You can specify the block size when you create the file system using the command mkfs. For more details on the command mkfs, see man mkfs manual page.

To verify that a directory resides on a file system with a minimum of 4 KB block size run the following command:

```
# tune2fs -1 /dev/sda2 | grep "Block size"
```

Block size: 4096

In this example, the block size is 4096 bytes, which is 4 KB.

### Large File Support

Ensure that the file system in which you place database files is configured to support files larger than 2 GB.

#### On Linux

To verify large file support:

#### **Procedure**

#### **Step 1** Run the following command:

# tune2fs -1 /dev/sda2 | grep large\_file

**Step 2** Check whether the intended file system contains the keyword large file.

Filesystem features: has\_journal ext\_attr resize\_inode dir\_index filetype needs\_recovery extent flex\_bg sparse\_super large\_file huge\_file uninit\_bg dir\_nlink extra isize

In this example, the output contains the keyword *large\_files*. This file system, therefore, can support files larger than 2 GB.

Note

If large file support is not configured, modify the file system features using the command tune2fs to enable large file support. For more details on the command, see the Linux man page for tune2fs.

# **Prime Network Registrar Requirements**

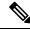

Note

To install Prime Network Registrar Extension Points, you must install Prime Network Registrar 8.x or later.

The following are the prerequisites for installing Prime Network Registrar:

- Prime Network Registrar must be compatible with Prime Cable Provisioning. For details, see Prime Cable Provisioning and Prime Network Registrar Compatibility Matrix.
- You must install the compatible version of Prime Network Registrar 8.x or later.
- You must install a Prime Network Registrar DHCP server on a computer running Linux 6.5, or CentOS 6.5.
- In a failover deployment of Prime Cable Provisioning, you must configure two DHCP servers. For information on configuring failover on Prime Network Registrar servers, see the Cisco Prime Network Registrar User Guide.
- After you install Prime Cable Provisioning, you must create its scopes and policies in Prime Network Registrar.

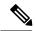

Note

Prime Network Registrar Extension Points must be installed in the Prime Network Registrar setup and it must be able to communicate with the other Prime Cable Provisioning components.

**Prime Network Registrar Requirements** 

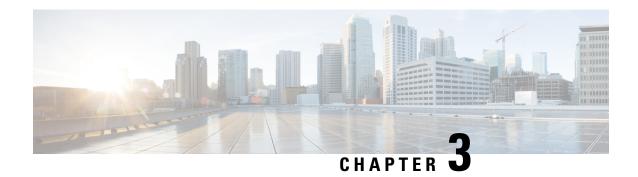

# **Preparing for Installation**

This chapter covers the tasks that you must perform before installing Prime Cable Provisioning.

This chapter contains:

- Installation Checklist, on page 13
- Installation Worksheet, on page 18

### **Installation Checklist**

This section explains the procedures you must follow to install Prime Cable Provisioning.

Before you install Prime Cable Provisioning, ensure that you are ready by reviewing the checklist that the following table describes.

Table 1: Installation Checklist

| Task                                                                                                    | Checkoff |
|----------------------------------------------------------------------------------------------------|----------|
| 1. Verify if your system meets the minimum system hardware and software requirements described in Installation Requirements, on page 7.                                                                         |          |
| 2. Ensure that you have access to the servers on which you intend to install Prime Cable Provisioning components.                                                                                               |          |
| 3. Save your license file on the system from which you intend to launch the Prime Cable Provisioning Admin UI via a web browser. You need a valid license file to configure Prime Cable Provisioning licensing. |          |

| Task                                                                                                    |                                                                                                    | Checkoff |
|----------------------------------------------------------------------------------------------------|----------------------------------------------------------------------------------------------------|----------|
| which you<br>Provision<br>directory                                                                                                    | nine the home directory (BPR_HOME) in but want to install the Prime Cable ning component or components. The default is /opt/CSCObac. Ensure that the target on directory has enough disk space.                                                                                                    |          |
| Note                                                                                                    | We recommend that you have at least 1 GB of disk space available in <i>BPR_HOME</i> otherwise launching the Admin UI might result in some errors.                                                                                                    |          |
| 5. For the RDU, determine where you want to install the data directory ( <i>BPR_DATA</i> ) and the database logs ( <i>BPR_DBLOG</i> ). The default directory is /var/CSCObac. Ensure that the target installation directory has enough disk space. |                                                                                                    |          |
| Note                                                                                                    | The RDU and the DPE database directory must be empty or manually cleaned up before proceeding with the Prime Cable Provisioning installation. A warning message is displayed. If you click OK, the database directory is deleted.                                                                                                    |          |
| Note                                                                                                    | We recommend that you locate the data directory on a different physical disk than the home directory; for example, /var/disk0/CSCObac. The disk should have at least 8 GB and up to 30 GB of free space. The installation program, by default, installs the data directory, the database transaction logs directory, and the logs directory in the same location. We recommend that you locate the database transaction logs directory on the fastest disk on the system. Also, ensure that 8 GB of disk space is available. The minimum required free space may be greater than 8 GB, depending on the number of devices and the required log level. |          |
|                                                                                                    | that you have minimum 500 MB of free ailable in the /tmp directory for successful on.                                                                                                    | ٥        |

| Task                                                                                                    | Checkoff |
|----------------------------------------------------------------------------------------------------|----------|
| 7. The RDU uses an interface (listening port number) to communicate with other Prime Cable Provisioning components. Ensure that this port is not used by any other processes. The default port is 49187 for non-secured communication, and 49188 for secured communication.                                                                                                    |          |
| 7. The RDU uses an interface (listening port number) to communicate with other Prime Cable Provisioning components. Ensure that this port is not used by any other processes. The default port is 49187 for non-secured communication, and 49188 for secured communication.                                                                                                    |          |
| 8. Configure the ephemeral UDP port range in the system to higher numbered ports. In general, some services in RDU such as SNMP service uses ephemeral UDP ports. The default ephemeral UDP port range in the system is from 32768 through 65535. RDU uses the UDP port 49187 to delete DB transaction logs. There is a possibility of SNMP service to use the same UDP port 49187 at the same time, which might lead to system crash. To avoid this, configure the range of ephemeral UDP port higher than 49187. |          |
| On Linux,                                                                                                    |          |
| • To view the current ephemeral UDP port range setting, use:  sysctl net.ipv4.ip_local_port_range                                                                                                    |          |
| Sample output:                                                                                                    |          |
| <pre>net.ipv4.ip_local_port_range = 32768 61000</pre>                                                                                                    |          |
| To change the ephemeral UDP port range, use:                                                                                                    |          |
| <pre>sysctl -w net.ipv4.ip_local_port_range="50001 61000"</pre>                                                                                                    |          |
| 10. Determine the location of the certificate files and enter it correctly when prompted. The default location is /tmp. If you enter an incorrect location, it falls back to the nonsecure mode.                                                                                                    |          |

| Task                                                                                                    | Checkoff |
|----------------------------------------------------------------------------------------------------|----------|
| 11. Determine the shared secret for the RDU. The Prime Cable Provisioning components (DPE and Prime Network Registrar Extension Points) use shared secret as a token to authenticate with the RDU. Ensure that you configure the same shared secret while installing the Prime Cable Provisioning components.                                                  |          |
| 12. Determine the secret key that is used to encrypt the shared secret for the RDU. The Prime Cable Provisioning components (DPE and Prime Network Registrar Extension Points) use the secret key for double encryption, apart from the shared secret. Ensure that you configure the same secret key while installing the Prime Cable Provisioning components. |          |
| 13. Determine the key store password to be used for the key store. The key store stores the certificate keys. For more information about key store, see the Cisco Prime Cable Provisioning User Guide.                                                                                                    |          |
| 14. Determine the key password used for storing the private keys for the Admin UI, PWS, and the RDU.                                                                                                    |          |
| 15. Determine the ports used to access the Admin UI using HTTP or HTTP over SSL (HTTPS). The default ports are:  • 8100—Listening port on Admin UI web server                                                                                                    |          |
| for HTTP communication  • 8443—Listening port on Admin UI web server for HTTPS communication                                                                                                    |          |
| 16. Determine the ports used to access the PWS using HTTP or HTTP over SSL (HTTPS). The default ports are:  • 9100—Listening port on PWS web server for                                                                                                    |          |
| HTTP communication  • 9443—Listening port on PWS web server for HTTPS communication                                                                                                    |          |
| 17. For the DPE, ensure that 2 GB of disk space is available in the data directory.                                                                                                    | ۵        |
| 18. For the PWS, ensure that 500 MB of disk space is available in the data directory.                                                                                                    |          |

| Task                                                                                                    | Checkoff |
|----------------------------------------------------------------------------------------------------|----------|
| 19. The PWS can communicate only with the Prime Cable Provisioning 6.0 RDU. It is not compatible with the RDUs of earlier versions. If you configure multiple RDU servers with PWS, ensure that the information of all the RDU servers is available. |          |
| 20. The web server for PWS and Admin UI must be configured and functioning normally.                                                                                                    |          |
| 21. Ensure that Prime Network Registrar 8.x is installed and running on the servers on which you are installing Prime Cable Provisioning extensions, that is, the Prime Network Registrar Extension Points.                                          |          |
| 22. For the Prime Network Registrar extensions, determine the name of the provisioning group for the Prime Network Registrar server.                                                                                                    |          |
| 23. For the Prime Network Registrar extensions, determine the location to install the data directory (BPR_DATA). The default directory is /var/CSCObac.                                                                                              |          |
| 24. Verify that you have the necessary Prime Network Registrar configuration files. For an example of these configuration files, see the Cisco Prime Network Registrar Configurations, on page 89.                                                   |          |
| 25. Verify that you have the KDC servers available, if you want to configure your network to support secure PacketCable voice technology.                                                                                                    |          |
| 26. Enable your server to support IPv6.                                                                                                    |          |
| To enable IPv6, login as root, and run:                                                                                                    |          |
| # ifconfig intf inet6 plumb up                                                                                                    |          |
| # /usr/lib/inet/in.ndpd                                                                                                    |          |
| # touch /etc/hostname6.intf                                                                                                    |          |
| where, intf—identifies the interface on which you want to enable IPv6.                                                                                                    |          |
| In case of Linux, perform the following extra step                                                                                                    | s        |
| 27. Modify the <i>config</i> file to disable SELinux using the following command:                                                                                                    |          |
| # vi /etc/selinux/config                                                                                                    |          |
| where, config—File that controls the state of SELinux on the system. In this file, set the value of SELINUX to <i>disabled</i> .                                                                                                    |          |

| Task                                                                                | Checkoff |
|-------------------------------------------------------------------------------------|----------|
| 28. Disable iptables using the following command:                                   | •        |
| # chkconfig iptables off                                                            |          |
| Note The Admin UI page will not open if iptables is in enabled state on the system. |          |
| 29. Reboot the Prime Cable Provisioning host using the following command:           |          |
| # reboot                                                                            |          |
| 30. Wait till the server boots up and re-login to continue with the installation.   |          |

# **Installation Worksheet**

During the installation of Prime Cable Provisioning, you are prompted for configuration information. The following table is a worksheet that you can use to record the information specific to your installation.

**Table 2: Prime Cable Provisioning Installation Parameters** 

| Prompt                                       | Description                                                                                                    | Default Value                                                                                        | Your Value |
|----------------------------------------------|----------------------------------------------------------------------------------------------------|----------------------------------------------------------------------------------------------------|------------|
| Home directory                               | Root directory to install Prime<br>Cable Provisioning component                                                           | /opt/CSCObac                                                                                         |            |
| Data directory                               | Root directory to install the data<br>directory for Prime Cable<br>Provisioning component                                 | /var/CSCObac                                                                                         |            |
| Database logs directory                      | Root directory to install the database transaction logs for Prime Cable Provisioning component                            | /var/CSCObac/rdu/dblog                                                                               |            |
| Logs directory                               | Root directory to install the general transaction logs for Prime Cable Provisioning components                            | • For RDU: /var/CSCObac/rdu/logs  • For DPE: /var/CSCObac/dpe/logs  • For PWS: /var/CSCObac/pws/logs |            |
| RDU host                                     | Hostname of the server on which the RDU is installed                                                                      | None                                                                                                 |            |
| RDU port number for nonsecured communication | Port number through which the<br>RDU communicates with other<br>Prime Cable Provisioning<br>components in nonsecured mode |                                                                                                    |            |

| Prompt                                                                 | Description                                                                                                    | Default Value | Your Value |
|------------------------------------------------------------------------|----------------------------------------------------------------------------------------------------|---------------|------------|
| RDU port number for secured communication                              | Port number through which the<br>RDU communicates with other<br>Prime Cable Provisioning<br>components in secured mode<br>using SSL | 49188         |            |
| Prime Network Registrar<br>Extension Points provisioning<br>group name | Name of the provisioning group<br>for Prime Network Registrar<br>Extension Points                                                   | None          |            |
| KDC realm name                                                         | Name of the Kerberos realm required by the KDC component                                                                            | None          |            |
| KDC service key                                                        | Service key that the KDC server uses for communication with the provisioning FQDNs of DPEs                                          | None          |            |
| Response file                                                          | Name and location of the response file that you generate to install these components during a noninteractive installation:          | None          |            |
|                                                                        | • RDU                                                                                                    |               |            |
|                                                                        | • PWS<br>• DPE                                                                                                    |               |            |
|                                                                        | Prime Network Registrar Extension Points     KDC                                                                                    |               |            |
| Port number of Admin UI                                                | Port number through which you access the Prime Cable Provisioning Admin UI using HTTP                                               | 8100          |            |
|                                                                        | Port number through which you access the Prime Cable Provisioning Admin UI using HTTP over SSL (HTTPS)                              | 8443          |            |
| Port number of web services and API clients                            | Port number through which you access the web services or API clients using HTTP                                                     | 9100          |            |
|                                                                        | Port number through which you access the web services or API clients using HTTP over SSL (HTTPS)                                    | 9443          |            |

| Prompt                     | Description                                                                                                    | Default Value                                                                                                    | Your Value |
|----------------------------|----------------------------------------------------------------------------------------------------|----------------------------------------------------------------------------------------------------|------------|
| Admin UI user password     | Password using which you access the Prime Cable Provisioning Admin UI                                                                                          | changeme                                                                                                    |            |
| Web UI password            | Password using which you access the Prime Network Registrar Admin UI                                                                                           | changeme                                                                                                    |            |
| Shared Secret password     | Password using which you can encrypt the communication between Prime Cable Provisioning components and RDU                                                     | None                                                                                                    |            |
| Shared Secret key          | Key using which you can encrypt the shared secret password                                                                                                    | None                                                                                                    |            |
| Key Store password         | Password using which you can encrypt the key store                                                                                                    | None                                                                                                    |            |
| Key password               | Password using which you can encrypt the certificate keys added in the key store                                                                               | None                                                                                                    |            |
| Certificate files location | The location of the certificate files.                                                                                                    | Default location (certificate is stored in these files): /opt/CSCObac/lib/security/rootCA.crt /opt/CSCObac/lib/security/rootCA.pem |            |
| Certificate details        | The inputs to generate the RDU certificate, Admin UI certificate, and the PWS certificate. The certificate is used for authentication during SSL communication | Unknown                                                                                                    |            |
| DPE password               | Password using which you access the DPE in the login mode                                                                                                    | changeme                                                                                                    |            |
|                            | Password using which you access the DPE in the privileged mode                                                                                                 | None                                                                                                    |            |

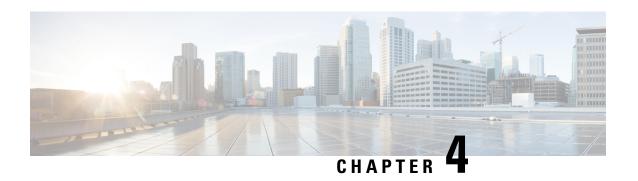

# **Installing and Uninstalling Prime Cable Provisioning**

This chapter describes how to work with the installation program.

This chapter contains the following sections:

- Installing Prime Cable Provisioning, on page 21
- Uninstalling Prime Cable Provisioning, on page 40
- Post-Uninstallation Task, on page 41

# **Installing Prime Cable Provisioning**

To install Prime Cable Provisioning 6.0:

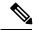

Note

To configure Prime Cable Provisioning in SSL mode post installation, refer to the section **Configuring SSL Post Installation** in Cisco Prime Cable Provisioning 6.0 User Guide

#### **Procedure**

- **Step 1** Log into the intended Prime Cable Provisioning host as *root*.
- **Step 2** At the system prompt, change directory to your CD-ROM drive or other installation media.

Ensure that the **gzip** and **gtar** utilities are available on your system to decompress and unpack the Prime Cable Provisioning 6.0 installation file, and:

- 1. Change to the directory in which you will decompress and extract the installation file.
- **2.** Extract the file with the .gtar.gz extension. Enter:

For Linux:

# <install\_path>/gtar -zxvf BAC\_60\_LinuxK9.gtar.gz

The utility creates the BAC 60 LinuxK9 directory into which the installation program is extracted.

**Note** If the program displays a checksum error while unpacking, specify the path to the GNU tar on your machine.

- **Step 3** After the installation program is extracted, you can choose to install the components either in interactive or in non-interactive mode.
  - Installing Components in Interactive Mode, on page 22
  - Installing Components in Non-interactive Mode, on page 38

### **Installing Components in Interactive Mode**

This section explains how to install Prime Cable Provisioning 6.0 components interactively from the command line.

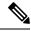

Note

Before you begin any of these procedures, you must complete the initial procedure described in Installation Checklist, on page 13.

### **Common Steps for all Components**

Perform the following steps to start the installation program. The following figure describes the workflow of installation steps that are common for all Prime Cable Provisioning components.

Figure 2: Common Installation Steps

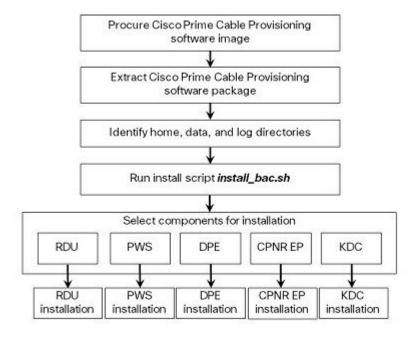

To install Prime Cable Provisioning:

#### **Procedure**

#### **Step 1** Enter the following command:

On Linux:

# <install-path>/BAC\_60\_LinuxK9/install\_bac.sh

where, <*install-path*>—Specifies the complete path to the directory in which the *BAC\_60\_LinuxK9* directory has been created.

The installation program checks for the Prime Cable Provisioning components installed on the host server. When the check ends, a message appears informing the possible installation modes; interactive and non-interactive, and the location where the response file is to be stored for non-interactive mode.

The installation program prompts you to select whether to proceed with the non-interactive mode or the interactive mode. The default value is set as  $\mathbf{n}$  to proceed with interactive mode.

- **Step 2** Press **Enter** to proceed with interactive mode.
- **Step 3** Press **Enter** to continue.

In case IPv6 is not enabled in the system, a warning message is displayed. You can either enable your machine to support IPv6 and continue with the installation, or just continue with the installation without enabling IPv6.

### Installing the RDU in Interactive Mode

Install the RDU on a server that meets the requirements described in System Requirements, on page 7. You should install the RDU on a high-end system that is the most reliable server in your network.

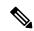

Note

We recommend that you configure the RDU server to use a static IP address.

The following figure provides a high level RDU installation workflow.

Figure 3: RDU Installation

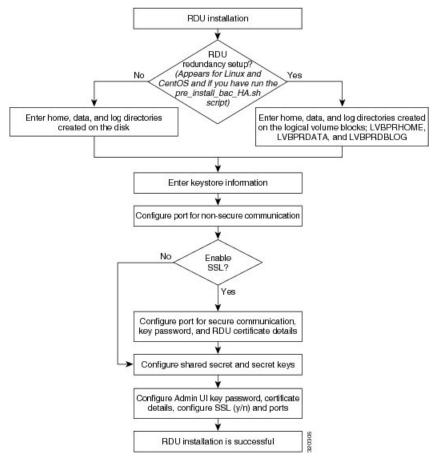

To install the RDU:

#### **Procedure**

- **Step 1** Perform steps 1 to 4 from Common Steps for all Components, on page 22.
- **Step 2** From the installer, select RDU as the component.

Prime Cable Provisioning performs lease query requests by binding to the IP addresses and ports that are described in the following table.

Table 3: Lease Query Address for Binding

| Protocol | IP Address            | Port |
|----------|-----------------------|------|
| IPv4     | Wildcard <sup>1</sup> | 67   |
| IPv6     | Wildcard              | 547  |

<sup>&</sup>lt;sup>1</sup> The wildcard is a special local IP address. It usually means "any" and can only be used for bind operations.

If the installation program detects that either of these ports is being used by another process, it recommends that you use the dynamic ports that the operating system selects.

If you have run the pre-installation script **pre\_install\_bac\_HA.sh** with the operating system as Linux 6.5, the installation program prompts you to select whether to proceed with the RDU redundancy setup or not.

- Step 3 Enter y to proceed with the RDU redundancy setup and n to proceed with RDU non-redundancy setup. The default is y.
- **Step 4** To accept the default home, data, and database log directories, press **Enter** for each directory prompt; or enter different directory locations.

Note For RDU redundancy feature, the default home, data, and database log directories exist on the logical volume blocks. For example, the default home, data, and database log directories may exist on the logical volume blocks; LVBPRHOME mounted on /bprHome, LVBPRDATA mounted on /bprData, and LVBPRLOG mounted on /bprLog. You can also enter different directory locations.

- **Step 5** Enter the key store password, and confirm the key store password. The key store password is used to encrypt the key store.
- Step 6 To accept the default listening port number, 49187, press Enter; or enter another port number. The listening port is the port number that the RDU uses to communicate with other Prime Cable Provisioning components.

**Caution** If you change the default listening port value, ensure that the new value does not conflict with any existing port assignments. Also, ensure that you configure all DPEs with the correct RDU port number. For details on configuring the DPE, see the Cisco Prime Cable Provisioning DPE CLI Reference Guide.

**Step 7** To enable RDU secure mode communication, enter y. For nonsecure communication, enter n.

If you have enabled the RDU secure communication, the installation program prompts you to enter the default port for secure communication, key password, and RDU certificate details. For nonsecure communication, the installation program skips these prompts.

- Step 8 To accept the default port number for secure communication, 49188, press Enter; or enter another port number. Ensure that you enter the port number that is created for secure communication in RDU.
- **Step 9** Enter the key password and confirm the key password. The key password is used to encrypt the RDU certificate key in the key store.
- **Step 10** Enter the RDU certificate details used for SSL communication.
- **Step 11** Enter the shared secret password that you want to use for authentication among Prime Cable Provisioning servers, and confirm the password. The shared secret password is used to encrypt the information shared between Prime Cable Provisioning servers.

**Note** You must use the same shared secret password for the RDU, all DPEs, and Prime Network Registrar Extension Points in your network.

- Enter the secret key password that you want to use for shared secret authentication, and confirm the secret key password. The secret key password is used to encrypt the shared secret password.
- **Step 13** Enter the key password for Admin UI certificate, and confirm the password. The key password is used to encrypt the Admin UI certificate key in the key store.
- **Step 14** Enter the Admin UI certificate details used for SSL communication.
- **Step 15** Store the certificate details and enter v.

The installation program prompts you to select whether to enable the secure mode communication between RDU and API clients. The default value is set as **n** to proceed with nonsecure mode communication

**Step 16** Enter y to enable the secure communication mode.

The installation program adds the certificate to the key store. This certificate is used for authentication during SSL communication.

- **Step 17** To accept the default port, 8100, press **Enter**; or enter another port number.
- **Step 18** To accept the default HTTPS port, 8443, press **Enter**; or enter another port number.
- **Step 19** The RDU component of Prime Cable Provisioning is installed on the host.

After a successful installation, the following message appears:

Installation of <CSCObac> was successful.

### **Installing PWS in Interactive Mode**

Install the PWS (Provisioning Web Services) on a server that meets the requirements described in System Requirements, on page 7.

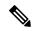

Note

If you are installing both RDU and PWS on the same server, the installation configurations chosen for PWS take precedence over the Admin UI configurations. For example, if you have chosen secured mode of communication for Admin UI and non-secured mode for PWS, non-secured mode is chosen for both Admin UI and PWS.

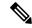

Note

We recommend that you configure the PWS server to use a static IP address.

The following figure provides a high level PWS installation workflow.

PWS installation Enter home and data directories Enter keystore information Configure PWS Tomcat certificate Configure No Enter RDU server hostname Enable Yes Provide RDU root certificate location If certificate location is correct If certificate location is incorrect Secure mode Non-secure mode Enter RDU server details Configure another RDU? (Linux only) No Configure PWS ports PWS installation is successful

Figure 4: PWS Installation

To install the PWS:

#### **Procedure**

- **Step 1** Perform steps 1 to 4 from Common Steps for all Components , on page 22.
  - From the installer, select PWS as the component.
- **Step 2** To accept the default home directory, /opt/CSCObac, press Enter; or enter another directory.
- **Step 3** To accept the default data directory, /var/CSCObac, press Enter; or enter another directory.
- **Step 4** Enter the key store password, and confirm the key store password. The key store password is used to encrypt the key store.

- **Step 5** Enter the key password, and confirm the key password. The key password is used to encrypt the PWS certificate key in the key store.
- **Step 6** Enter the PWS certificate details used for SSL communication.
- **Step 7** Store the certificate details; enter y to continue.

The installation program prompts you to enter the RDU information.

- **Step 8** To add RDU information, enter v.
- **Step 9** Enter RDU hostname.

The installation program prompts you to select whether to enable the secure mode communication between RDU and PWS web server. The default value is set as **n** to proceed with nonsecure mode communication.

Step 10 To enable secure communication, enter y. For nonsecure communication, enter n.

If you have enabled secure communication, the installation program prompts you to enter the RDU certificate location. For nonsecure communication, the installation program skips this prompt.

To accept the default RDU certificate location, [/tmp/rootCA.crt], press Enter; or enter another location. Ensure that you enter the location where the RDU certificate is placed else the communication mode falls back to nonsecured mode. If PWS is installed on a separate web server, ensure that you copy the RDU certificate from the location \$BPR HOME/lib/security/ on the PWS web server.

**Note** For every RDU added, certificates must be placed in separate locations.

The installation program adds the certificate to the trust store. This certificate is used for authentication during SSL communication.

The installation program prompts you to enter the RDU information.

**Step 12** Enter RDU information; port, username, and password, and press **Enter** to continue.

The installation program prompts you to confirm the RDU information.

**Step 13** Enter v and press **Enter** to continue.

The installation program prompts you to add the second RDU.

Step 14 On Linux, repeat step 9 to 13 to add multiple RDUs, else enter n. The PWS component can communicate with multiple RDUs.

Note You can also configure RDUs after the PWS installation using the ws-cli.sh tool. The ws-cli.sh tool is used to change key PWS configuration properties like adding or deleting the RDU accounts and changing the log severity level. For information on how to run the ws-cli.sh tool, see the Cisco Prime Cable Provisioning User Guide.

- **Step 15** To accept the default PWS HTTP port for the API clients, 9100, press **Enter**; or enter another port number.
- **Step 16** To accept the default PWS HTTPS port for the API clients, 9443, press **Enter**; or enter another port number.
- **Step 17** Confirm the PWS installation information; enter y and press **Enter.**
- **Step 18** Press **Enter** to continue. The PWS component of Prime Cable Provisioning is installed on the host.

After a successful installation, the following message appears:

Installation of <CSCObac> was successful.

### **Installing DPE in Interactive Mode**

Install the DPE on a server that meets the requirements described in System Requirements, on page 7.

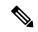

Note

We recommend that you configure the DPE server to use a static IP address.

During DPE installation, if the program detects a TFTP server or a ToD server running on the same server as the DPE, the installation displays an error message and quits. To stop the TFTP or ToD server, carry out the steps that the error message lists.

The following figure provides a high level DPE installation workflow.

Figure 5: DPE Installation

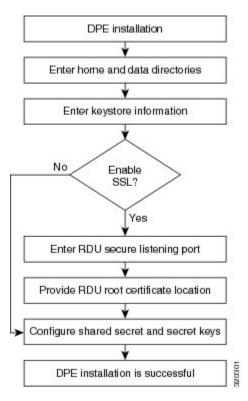

To install the DPE:

### **Procedure**

**Step 1** Perform steps 1 to 4 from Common Steps for all Components , on page 22.

From the installer, select DPE as the component.

- **Step 2** To accept the default home directory, /opt/CSCObac, press Enter; or enter another directory.
- **Step 3** To accept the default data directory, /var/CSCObac, press **Enter**; or enter another directory.

**Note** A message is displayed in case there is not enough space in the directory.

**Step 4** Enter the key store password, and confirm the key store password. The key store password is used to encrypt the key store.

The installation program prompts you to select whether to enable the secure mode communication between RDU and DPE. The default value is set as **n** to proceed with nonsecure mode communication.

**Step 5** To enable secure communication, enter y. For nonsecure communication, enter n.

If you have enabled secure communication, the installation program prompts you to enter the default port for secure communication and RDU certificate location. For nonsecure communication, the installation program skips these prompts.

- **Step 6** To accept the default port number for secured communication, 49188, press **Enter**; or enter another port number. Ensure that you enter the port number that is created for secure communication in RDU.
- **Step 7** Confirm the listening port number for secured communication; enter y to continue.
- To accept the default RDU certificate location, [/tmp/rootCA.crt], press Enter; or enter another location. Ensure that you enter the location where the RDU certificate is placed else the communication mode falls back to nonsecured mode. If DPE is installed on a separate server, ensure that you copy the RDU certificate from the location \$BPR HOME/lib/security/ to the DPE server.

The installation program prompts you to enter the authentication password for Prime Cable Provisioning servers.

**Step 9** Enter the shared secret password that you want to use for authentication among Prime Cable Provisioning servers, and confirm the password. The shared secret password is used to encrypt the information shared between Prime Cable Provisioning servers.

**Note** You must use the same shared secret password for the RDU, all DPEs, and Prime Network Registrar extension points in your network.

- Enter the secret key password that you want to use for shared secret authentication, and confirm the secret key password. The shared secret key password is used to encrypt the shared secret password.
- **Step 11** Press **Enter** to continue. The DPE component of Prime Cable Provisioning is installed on the host.

After a successful installation, the following message appears:

Installation of <CSCObac> was successful.

**Note** After you install the DPE, you must configure the DPE with the RDU. For details, see Setting Up a Device Provisioning Engine, on page 91.

### **Installing Prime Network Registrar Extension Points in Interactive Mode**

Install Prime Cable Provisioning extensions on all Prime Network Registrar servers in your network infrastructure. If you are deploying Prime Cable Provisioning in a failover environment, you must also install

the extensions on the failover servers. After you install extensions, you must configure them. This section explains how to install, configure, and validate these extensions.

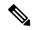

Note

We recommend that you configure the Prime Network Registrar server to use a static IP address.

Before you install Prime Network Registrar Extension Points, complete the initial installation described in Installation Checklist, on page 13. Ensure that Prime Network Registrar is installed and running. To install Prime Network Registrar, see the Cisco Prime Network Registrar 8.x Installation Guide.

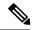

Note

For SSL to work on a fresh installation of Prime Cable Provisioning, you must install Prime Network Registrar 8.x or higher and then install the extension points.

The following figure provides a high level Prime Network Registrar extension point installation workflow.

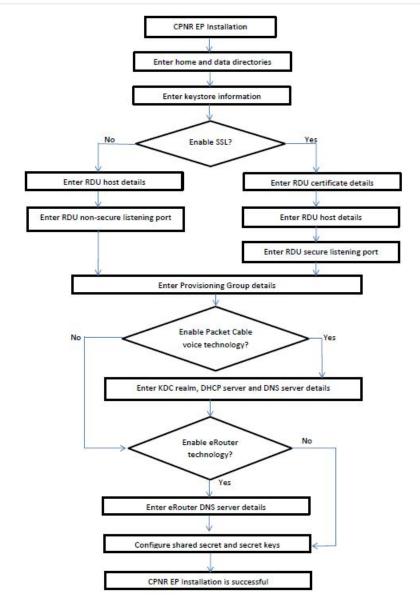

Figure 6: Prime Network Registrar Extension Point Installation

To install Prime Network Registrar extension points:

### **Procedure**

- **Step 1** Perform steps 1 to 4 from Common Steps for all Components, on page 22.
  - From the installer, select CPNR EP as the component.
- **Step 2** The installation program prompts you to select whether to proceed with the 64-bit mode or 32-bit mode. The default value is set as y to proceed with 64-bit mode, press Enter; or enter n to proceed with 32-bit mode.
- **Step 3** To accept the default home directory, /opt/CSCObac, press Enter; or enter another directory.

- **Step 4** To accept the default data directory, /var/CSCObac, press **Enter**; or enter another directory.
- **Step 5** Enter the key store password, and confirm the key store password. The key store password is used to encrypt the key store.

The installation program prompts you to select whether to enable the secure mode communication between RDU and Prime Network Registrar extension point. The default is set as **n** to proceed with nonsecure mode communication.

Step 6 To enable secure communication, enter y. For nonsecure communication, enter n.

If you have enabled secure communication, the installation program prompts you to enter the RDU certificate location and default port for secure communication. For nonsecure communication, the installation program skips these prompts.

To accept the default RDU certificate location, [/tmp/rootCA.pem], press Enter; or enter another location. Ensure that you enter the location where the RDU certificate is placed else the communication mode falls back to nonsecured mode. If Prime Network Registrar is installed on a separate server, ensure that you copy the RDU certificate from the location \$BPR\_HOME/lib/security/ on the Prime Network Registrar server.

The installation program prompts you to enter the RDU's IP address or hostname.

- **Step 8** To accept the default RDU's IP address or hostname, press **Enter**; or enter another RDU's IP address or hostname.
- **Step 9** To accept the default listening port number for secure communication, 49188, press **Enter**; or enter another port number. You must enter the port number that is created for secure communication in RDU.
- **Step 10** Enter the appropriate provisioning group name, and press **Enter** to continue.

The installation program prompts you to select whether the support for packet cable voice technology is required. The default value is set as n to proceed without support of packet cable voice technology.

**Step 11** To accept the default value n, press **Enter**; or enter **y** to enable support of packet cable voice technology.

If you enter y to enable packet cable support, the installation program prompts you to enter the packet cable configuration information:

- 1. Enter details on the KDC realm name, the IP addresses for the primary and secondary DHCP servers, and the primary and secondary DNS servers.
- 2. Confirm the information; enter y and press Enter.
- 3. Press Enter to continue.
- **Step 12** To accept the default value n, press Enter; or enter y to enable support of eRouter technology.

If you enter y to enable eRouter support, the installation program prompts you to enter the eRouter configuration information:

- 1. Enter details of the DNS server. Enter a single IP Address or a list of comma separated IP Addresses. For example: 192.168.4.3 (or) 192.168.5.1,192.168.4.3
- 2. Confirm the information; enter "Y" and press Enter.
- **3.** Press Enter to continue.

**Step 13** Enter the shared secret password that you want to use for authentication among Prime Cable Provisioning servers, and confirm the password. The shared secret password is used to encrypt the information shared between Prime Cable Provisioning servers.

**Note** You must use the same shared secret password for the RDU, all DPEs, and Prime Network Registrar extension points in your network.

- **Step 14** Enter the secret key password that you want to use for shared secret authentication, and confirm the secret key password. The shared secret key password is used to encrypt the shared secret password.
- **Step 15** Confirm the details entered for RDU IP address or hostname, listening port number for secured communication, provisioning group, and packet cable voice technology support selection.

The Prime Network Registrar extension points component of Prime Cable Provisioning is installed on the host.

After a successful installation, the following message appears:

Installation of <CSCObac> was successful.

### **Configuring Extensions**

After you install the Prime Network Registrar extension points, you must configure the extensions. The procedure described in this section assumes that:

- The Prime Cable Provisioning component is installed in /opt/CSCObac.
- Prime Network Registrar is installed in /opt/nwreg2.
- The Prime Network Registrar username and password are known.

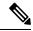

Note

Before you can use the Prime Network Registrar server, you must configure client classes, scope-selection tags, policies, and scopes. In an IPv6 environment, you must configure links and prefixes as well. For details, see the Cisco Prime Cable Provisioning User Guide.

To configure extensions:

#### Procedure

- **Step 1** Log into the Prime Network Registrar server, with *root* access.
- **Step 2** At the command line, enter:

```
# NR_HOME/local/usrbin/nrcmd -N username -P password -b <
```

BAC HOME/cnr\_ep/bin/bpr\_cnr\_enable\_extpts.nrcmd

**Step 3** To reload the Prime Network Registrar server, enter:

- # /etc/init.d/nwreglocal stop
- # /etc/init.d/nwreglocal start

Alternatively, to reload the DHCP server alone, enter:

```
# NR_HOME/local/usrbin/nrcmd -N username -P password "dhcp reload"
```

### Validating Extensions

To validate the extensions installed on the Prime Network Registrar server, from the Prime Network Registrar Command Line Tool (**nrcmd**), run:

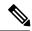

Note

Depending on whether you installed a local or regional cluster, the **nrcmd** tool is located in:

- Local—/opt/nwreg2/local/usrbin
- Regional—/opt/nwreg2/regional/usrbin

```
nrcmd> extension list
100 Ok
dexdropras:
    entry = dexdropras
    file = libdexextension.so
    init-args =
    init-entry =
    lang = Dex
    name = dexdropras
preClientLookup:
    entry = bprClientLookup
    file = libbprextensions.so
    init-args = BPR_HOME=/opt/CSCObac,BPR_DATA=/var/CSCObac
    init-entry = bprInit
    lang = Dex
    name = preClientLookup
prePacketEncode:
    entry = bprExecuteExtension
    file = libbprextensions.so
    init-args
    init-entry = initExtPoint
lang = Dex
    name = prePacketEncode
nrcmd>
```

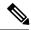

Note

The \$BPR HOME and \$BPR DATA values may be different in your installation.

Also, in the **nrcmd** program, run:

```
nrcmd> dhcp listextensions
100 Ok
post-packet-decode: dexdropras
pre-packet-encode: prePacketEncode
pre-client-lookup: preClientLookup
post-client-lookup:
```

```
post-send-packet:
pre-dns-add-forward:
check-lease-acceptable:
post-class-lookup:
lease-state-change:
generate-lease:
environment-destructor:
pre-packet-decode:
post-packet-encode:
```

### **Configuring Prime Network Registrar Extension Points Properties File**

After you install the Prime Network Registrar extension points, depending on the Prime Network Registrar provided libraries for SSL and Crypto, you must modify the *cnr\_ep.properties* file located in <*BAC HOME*>/*cnr\_ep/conf*/ directory to include the appropriate SSL and Crypto libraries version.

For example:

If the SSL and Crypto libraries shipped with Prime Network Registrar are 1.0.1d, ensure that you remove the patch character d while loading the SSL and Crypto libraries.

To load the SSL and Crypto libraries, enter the SSL and Crypto libraries in the cnr ep.properties file as:

```
/lib/cpcp/cryptolib=/opt/nwreg2/local/lib/libcrypto.so.1.0.1 /lib/cpcp/ssllib=/opt/nwreg2/local/lib/libssl.so.1.0.1
```

To avoid incompatibility issue while installing CNR\_EP with CPNR 8.3.4, copy the library files available in PCP 6.0 to CPNR's lib location. PCP 6.0 library files for 32 bit mode are available in install\_home/lib32 path and 64 bit library files are available in install\_home/lib path.

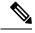

Note

You must modify our ep.properties file with the appropriate details, whenever you change the library files.

### **Installing KDC in Interactive Mode**

You must install the KDC (Key Distribution Center) only when configuring a system to support voice technology operations.

Install the KDC on a server that meets the requirements described in System Requirements, on page 7. For performance reasons, you should install the KDC on a separate server. The following figure provides a high level KDC installation workflow.

Figure 7: KDC Installation

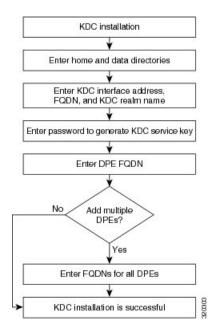

To install the KDC:

### **Procedure**

- **Step 1** Perform steps 1 to 4 from Common Steps for all Components, on page 22.
  - From the installer, select KDC as the component.
- **Step 2** To accept the default home directory, /opt/CSCObac, press **Enter**; or enter another directory.
- **Step 3** To accept the default data directory, /var/CSCObac, press **Enter**; or enter another directory.
- **Step 4** Enter the KDC interface address, the fully qualified domain name (FQDN), and the Kerberos realm name. The realm name should be consistent with the realm you give to the DPEs that belong to this provisioning group.
- **Step 5** To confirm your entry and continue, enter **y** and press **Enter**.

The installation program prompts you to enter a password to generate the KDC service key.

For each DPE, enter a password from 6 to 20 characters. The KDC service key mentioned here is one that you must generate on the DPE and the KDC to enable communication between the two components. To generate this service key, the password that you enter for the KDC must match the one that you enter for the corresponding DPE; otherwise, the DPE does not function.

**Note** To generate the service key on the:

- DPE, use the service packetcable 1 registration kdc-service-key command from the DPE CLI. For details, see the Cisco Prime Cable Provisioning DPE CLI Reference Guide.
- KDC, use the KeyGen tool. For details, see the Cisco Prime Cable Provisioning User Guide.
- **Step 7** To confirm and continue, enter y and press **Enter.**

The installation program prompts you to enter the DPE FQDN.

- **Step 8** Enter the FQDN of the DPE, and press **Enter**.
- **Step 9** Enter y and press **Enter** to confirm and continue.
- Step 10 To add another DPE, enter y and press Enter, or enter n and press Enter. The installation program uses the same voice technology shared key for all DPEs.
- **Step 11** Enter y and press **Enter**. The KDC component of Prime Cable Provisioning is installed on the host.

After a successful installation, the following message appears:

```
Installation of <CSCObac> was successful.
```

**Caution** After installing the KDC, install the licenses and the chain of certificates; otherwise, you cannot launch the KDC.

### **Installing Components in Non-interactive Mode**

The non-interactive mode installation is similar to that of the interactive mode with just a few exceptions. This section explains the exceptions that you follow to install the components from the command line in non-interactive mode.

In order to install Prime Cable Provisioning 6.0 in non-interactive mode, you must first generate a response file, in which you store values for installing a component. You then use the response file as input while installing that component. For subsequent installations of the same component, you only need to use a single command, which removes all installation prompts and installs the component using the values contained in the response file.

To install Prime Cable Provisioning 6.0 in non-interactive mode, you must perform these steps:

- 1. Generating the Response File, on page 38
- 2. Installing a Component Using the Response File, on page 39

### **Generating the Response File**

To generate the response file:

### **Procedure**

**Step 1** Generate a response file, using:

For Linux:

```
#<install-path>/BAC_60_LinuxK9/install_bac.sh -response
```

**Note** In Linux environment, the response file is generated in the installation directory.

Running the command does not install Prime Cable Provisioning on your system; it only generates the response file in which you store values for installation.

Note that there can only be one response file. As a result, you can use the response file only to install the component for which you generate the response file. If you want to install another component, you must generate a response file for that component and install that component using the response file generated for it.

### **Example:**

You cannot use the response file that you generated to install the DPE, to install Prime Network Registrar extensions.

The installation program verifies that you have installed the required patches of the operating system. When the verification ends, the welcome information appears.

Step 2 Carry out the steps as listed in Installing Components in Interactive Mode, on page 22.

### Installing a Component Using the Response File

After you generate the response file, you can install the component in noninteractive mode.

To install the component in noninteractive mode:

#### **Procedure**

**Step 1** Enter the following command to start the installation program:

On Linux:

#<install-path>/BAC 60 LinuxK9/install bac.sh

where, install-path—Specifies the complete path to the directory in which the *BAC\_60\_LinuxK9* directory has been created.

The installation program checks for the Prime Cable Provisioning components installed on the host server. When the check ends, a message appears informing the possible installation modes; interactive and non-interactive, and the location where the response file is to be stored for non-interactive mode.

The installation program prompts you to select whether to proceed with the non-interactive mode. The default value is set as n to proceed with interactive mode.

**Step 2** Enter y and press **Enter** to proceed with noninteractive mode.

After the successful installation, the following message appears:

Installation of <CSCObac> was successful.

### **Adding Components**

This section describes how you can add one component of Prime Cable Provisioning to a system on which other components have already been installed. This situation arises largely in a deployment similar to a lab installation, where, for the purposes of testing, more than one component is installed on a single machine.

The definitions file (*bpr\_definitions.sh*) is updated whenever you add new components. The procedures for adding a component are similar to those for a fresh installation.

When the installation program detects the presence of one component on your system, it does not allow you the option of adding that particular component. It prompts you to add or install other components only.

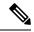

Note

You cannot reinstall a component that you have already installed. If you must carry out a reinstallation, first uninstall that component, and then install it again.

# **Uninstalling Prime Cable Provisioning**

The procedure described in this section uninstalls the RDU, Prime Network Registrar extensions, the DPE, the PWS and the KDC, but it does not uninstall the Prime Network Registrar application. Before removing Prime Cable Provisioning, manually remove the Prime Cable Provisioning configuration on Prime Network Registrar.

The uninstallation program removes all files found in the installation directory (the default directory is /opt/CSCObac). The program also shuts down and removes these processes, if they are detected: RDU, KDC, SNMP Agent, Tomcat, Prime Cable Provisioning agent, and DPE.

The uninstallation program does not remove files that were placed outside the installation directory. For example, a component installation places the database and database logs directories under /var/CSCObac. These files must be removed manually. (Subsequent sections describe how to delete these files.) Also, the program does not remove any files found in the Prime Network Registrar directory

If you have installed Prime Cable Provisioning extensions on Prime Network Registrar, you must first uninstall it for a complete uninstallation of the Prime Cable Provisioning program; otherwise, an error message similar to the following appears:

```
Error: Unable to uninstall until the CNR extension points are disabled

To disable, use the NRCMD file /opt/CSCObac/cnr_ep/bin/bpr_cnr_disable_extpts.nrcmd and then delete the extensions library, for example:

/opt/nwreg2/local/usrbin/nrcmd -b <
/opt/CSCObac/cnr_ep/bin/bpr_cnr_disable_extpts.nrcmd
/opt/nwreg2/local/usrbin/nrcmd dhcp reload
rm /opt/nwreg2/local/extensions/dhcp/dex/libbprextensions.so
```

The path to the Prime Network Registrar extensions differs based on the location where you have installed Prime Network Registrar; the default location is /opt/nwreg2.

If the uninstallation program fails to uninstall Prime Cable Provisioning, an error message appears.

After uninstalling Prime Cable Provisioning, manually remove the data and database logs directories. See Post-Uninstallation Task, on page 41.

To uninstall Prime Cable Provisioning from the command line:

#### **Procedure**

- **Step 1** Log into the Prime Cable Provisioning server as the *root* user.
- **Step 2** Manually remove the configuration of the Prime Cable Provisioning extensions on the Prime Network Registrar server. You can do this from any server that has nrcmd installed and connectivity with Prime Network Registrar.
  - 1. To uninstall the Prime Cable Provisioning extensions from your Prime Network Registrar configuration, enter:

```
# NR_HOME/local/usrbin/nrcmd -N <username> -P <password> -b
<$BPR HOME/cnr ep/bin/bpr cnr disable extpts.nrcmd</pre>
```

- **2.** To reload your DHCP server, enter:
  - # /etc/init.d/nwreglocal stop
  - # /etc/init.d/nwreglocal start

Alternatively, enter:

- # NR HOME/local/usrbin/nrcmd -N <username> -P <password> "dhcp reload"
- **3.** To remove the Prime Cable Provisioning extensions from the Prime Network Registrar extensions directory, enter:
  - # rm -rf NR HOME/local/extensions/dhcp/dex/libbprextensions.so
- **Step 3** To uninstall Prime Cable Provisioning run the following command:

On Linux:

- # install-path/BAC\_60\_LinuxK9/uninstall\_bac.sh
- **Step 4** Enter y, and press **Enter** to start uninstalling.

# **Post-Uninstallation Task**

After you have uninstalled Prime Cable Provisioning, manually remove the data and database logs directories.

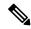

Note

Back up the important files before removing the data.

To remove these directories:

### **Procedure**

- **Step 1** Log in as *root*.
- **Step 2** Remove the data and the database logs directories. The default directory for both is /var/CSCObac.

For example, enter:

# rm -rf /var/CSCObac

The data and the database logs directories are deleted.

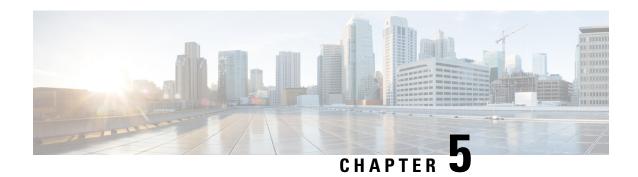

# **Setting Up RDU Redundancy**

The RDU (Regional Distribution Unit) redundancy feature involves setting up the RDU in High Availability (HA) mode where a two node failover pair is configured for the RDU.

The following figure provides the work flow for RDU redundancy setup.

Figure 8: Work Flow for RDU Redundancy Function Setup

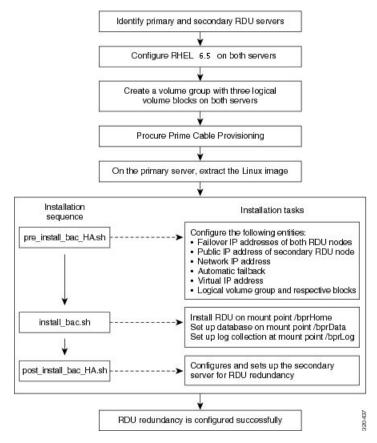

This chapter describes how to configure the RDU redundancy feature in Prime Cable Provisioning.

- Prerequisites, on page 44
- RDU HA Installation Modes, on page 46
- Common Initial Steps for Configuring RDU HA Nodes, on page 46

- RDU HA Setup in Primary-Secondary Mode, on page 47
- RDU HA Setup in Primary-Only and Secondary-Only Modes, on page 53
- Recovering an Impacted RDU Node Using Recovery Mode, on page 59
- RDU HA Uninstall Scripts, on page 60
- RDU Geo Redundancy, on page 60

# **Prerequisites**

The following prerequisites must be met before you proceed with RDU redundancy setup:

### **Utility Requirements**

- Identify the two servers on which you wish to configure the primary and secondary RDU nodes.
- RHEL 6.3 must be installed on both these servers.
- RHEL 6.5 or CentOS 6.5 must be installed on both these servers.
- Network configuration file should contain only the system hostname, not the fully qualified domain name (FQDN).

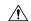

#### Caution

In the network configuration file, if the system has FQDN name as hostname, it will cause failure in creating DRBD blocks.

### **Redundancy Requirements**

- Redundant network configuration should be available to avoid network downtime.
- Redundant electrical supply must be available on both servers. Ensure that the electrical supply source for both servers is reachable.

### **PCP Geo Redundancy Requirements**

Route injection for VIP (virtual IP) needs to be done on the ingress routers to which primary and secondary servers are connected.

The VIP will be advertised as RIP2 advertisement from the active server, so route redistribution needs to be done for RIP2 to the dynamic routing protocol running in the user environment.

**Example:** Here OSPF is the dynamic protocol

router ospf 1

redistribute rip metric-type 1 subnets.

#### Logical Volume Manager (LVM) Setup

Both RDU nodes must be configured over Logical Volume Manager (LVM). The LVM allows you to create a volume group which can be further divided into logical volumes based on the requirement. The LVM also provides the flexibility to resize the volume group and logical volumes based on the dynamic memory usage.

The LVM setup involves the following considerations:

1. On both primary and secondary RDU nodes, a logical volume group must be created with three logical volumes on it. The logical volumes are created based on the following specifications:

- < logical volume for Prime Cable Provisioning install directory> Mounted on /bprHome directory. For example, LVBPRHOME.
- <logical volume for Prime Cable Provisioning data directory> Mounted on /bprData directory.
   For example, LVBPRDATA
- <logical volume for Prime Cable Provisioning log directory > Mounted on /bprLog directory. For example, LVBPRDBLOG
- **2.** Ensure that the /etc/fstab entries are updated for these logical volumes.
- 3. Ensure that the /bprData, /bprHome, and /bprLog directories are empty.
- 4. The logical volumes should be of same capacity on both the nodes with a pre-created ext4 filesystem.

### Requirements for Proper Synchronization between Nodes

- Identify the virtual IP address that can be used to locate both servers. Ensure that this virtual IP address is not configured for any physical interfaces in the network infrastructure. Also, this virtual IP address must belong to the network cluster in which you configure the primary and secondary RDU nodes.
- In PCP Geo redundancy solution the VIP can be in any subnet
- Identify the network IP addresses for public and private interface to configure dual ring support. For more information on dual ring support, see *Cisco Prime Cable Provisioning User Guide*.
- The Network Time Protocol (NTP) must be synchronized between primary and secondary RDU nodes.
- Both RDU nodes must exist in the same network cluster. This ensures that the same virtual IP address can be used to reach both the RDU nodes.
- Both RDU nodes must be configured with the following two network interfaces:
  - Public access Used for external communication. The DPE, PWS, CPNR\_EP, and API clients use
    this interface to communicate with the RDU. A public IP address is configured to access this network
    interface.
  - Failover link between RDU nodes Used for disk synchronization. If the RDU nodes are co-located, the failover link can be a crossover link, else the failover link must be configured in the private LAN. The failover IP addresses for primary and secondary nodes must be unique in the network cluster. This is to achieve the high speed access between primary and secondary RDU nodes, and also make them isolated from the network traffic.

#### **Miscellaneous Requirements**

- To enable RDU HA notifications support, ensure that the SMTP server is configured. For more information on RDU HA notifications, see Cisco Prime Cable Provisioning User Guide.
- Both RDU nodes must be configured with Gigabyte network interfaces.

The following figure provides a high level RDU HA setup.

Figure 9: RDU HA Setup

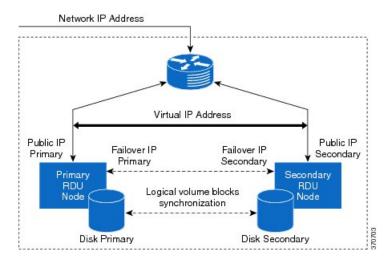

## **RDU HA Installation Modes**

In Prime Cable Provisioning, you can configure RDU HA setup using the following installation modes:

- Primary-Secondary Used to configure the RDU HA setup with both the primary and secondary nodes available in the network infrastructure.
- Primary Only Used to create the RDU HA setup only on the primary node. You can deploy the secondary RDU node in future, and configure the RDU HA cluster.
- Secondary Only Used to create the RDU HA setup only on the secondary node. After the RDU HA setup is created on primary and secondary nodes, you can configure the RDU HA cluster.
- Configure HA Used to configure the RDU HA cluster if the cluster is HA ready.
- Recovery Used to recover an impacted (corrupted) RDU node in the HA cluster.

# **Common Initial Steps for Configuring RDU HA Nodes**

The configuration of RDU HA nodes involves some common initial steps, irrespective of the mode of installation. You can perform these initial steps on primary RDU server, secondary RDU server or both the servers, based on the mode of installation. You can then proceed with specific installation steps as defined in other topics.

### **Procedure**

- **Step 1** Login to the RDU server as root.
- **Step 2** Modify the config file to disable SELinux using the following command:

# vi /etc/selinux/config

where, config file controls the state of SELinux on the system. In this file, set the value of SELINUX to disabled.

**Step 3** Enter the host details of RDU node using the following command:

# vi /etc/hosts

The host details involve the public IP addresses, FQDN and short name of primary RDU node.

**Step 4** Disable iptables on the RDU node:

# service iptables stop

# chkconfig --level 23456 iptables off

**Step 5** Verify if the iptables are disabled:

# service iptables status

**Step 6** Reboot the RDU server:

# reboot

**Step 7** Verify if the SELinux is disabled:

# /usr/sbin/sestatus

# **RDU HA Setup in Primary-Secondary Mode**

If both primary and secondary RDU nodes are available in the network infrastructure, you can use primary-secondary installation mode to configure HA cluster.

To configure the RDU HA setup using primary-secondary installation mode, you must perform the following tasks sequentially:

- 1. Configure RDU nodes for HA setup
- 2. Set up RDU two node failover pair

The following figure describes the workflow for configuring RDU HA setup using primary-secondary installation mode.

Identify primary and secondary RDU servers Create a volume group with three logical volume blocks on both servers Procure Prime Cable Provisioning On the primary server, extract the Linux image Installation sequence Installation tasks Configure the following entities: pre install bac HA.sh Select installation mode:1(primary-secondary) IP address and Failover IP address of Primary RDU · IP address and Failover IP address of Secondary RDU Wait for the synchronization Logical volume group and Logical volumes between primary and Dual Ring Support: Network IP address for secondary to be complete public interface and private interface. · Virtual IP address of HA cluster E-mail notification and e-mail IDs Automatic Split Brain Recovery Policies Automatic Failback RDU Yes Install RDU on mount point /bprHome install\_bac.sh Redundancy Set up database on mount point /bprData Set up log collection at mount point /bprLog No Normal Installation Configures and sets up the secondary server post\_install\_bac\_HA.sh for RDU redundancy RDU redundancy is configured successfully

Figure 10: RDU HA Setup - primary-secondary mode

# **Preparing RDU Nodes for HA Setup in Primary-Secondary Mode**

Before installing the RDU redundancy function, you must perform the required server configurations and establish a communication channel between primary and secondary RDU servers.

To prepare primary and secondary RDU nodes for HA setup:

#### **Procedure**

- Step 1 Perform the steps on both the primary and secondary RDU nodes as described in Common Initial Steps for Configuring RDU HA Nodes, on page 46.
- **Step 2** Configure the SSH access between primary and secondary RDU nodes and disable the password authentication:
  - 1. On the primary RDU node, run the following command to create the SSH keys:

```
# ssh-keygen -t dsa -f ~/.ssh/id dsa -N ""
```

The system generates the SSH keys as follows:

```
Generating public/private dsa key pair.
/root/.ssh/id dsa already exists.
Overwrite (y/\overline{n})? y
Your identification has been saved in /root/.ssh/id dsa.
Your public key has been saved in /root/.ssh/id dsa.pub.
The key fingerprint is:
14:50:6f:46:39:67:35:89:37:87:55:29:90:fd:49:0b root@<rdu-primary>
The key's randomart image is:
+--[ DSA 1024]----+
| .00 .0+00+=|
| +o.+E=+.|
| . ++ .=00|
| . 0 + |
| S |
+----+
```

**2.** Copy the SSH keys to the secondary RDU node:

```
# cp ~/.ssh/id_dsa.pub ~/.ssh/authorized_keys
```

```
# scp -r ~/.ssh <rdu-secondary>:
```

The system prompts you to enter the password for secondary RDU node. Once you enter the password, the system copies the SSH keys to the secondary RDU node:

```
root@<rdu-secondary>'s password:
known_hosts
100% 1199 1.2KB/s 00:00
id_dsa.pub
100% 606 0.6KB/s 00:00
authorized_keys
100% 606 0.6KB/s 00:00
id_dsa
100% 668 0.7KB/s 00:00
```

**3.** On the primary and secondary RDU servers, verify if the SSH access is available without password authentication:

```
# ssh <target RDU server> -- uname -n
```

where, <target RDU server> is the server name of primary or secondary RDU. For example, <rdu-primary> or <rdu-secondary>. If you verify the SSH access from primary RDU, you must enter the secondary RDU as the <target RDU server>.

The following output confirms that SSH access is enabled between primary and secondary RDU nodes:

```
Linux <target RDU server> 2.6.32-279.e16.x86_64 #1 SNP Wed Jun 13 18:24:36 EDT 2012 x86_64 x86_64 x86_64 GNU/Linux
```

**Step 3** Verify if the network access is available and the ethernet links are functioning normal:

### # ifconfig

The following output confirms that the network access is available:

```
eth0 Link encap:Ethernet HWaddr 00:0C:29:ED:AE:75
            inet addr:10.104.182.92 Bcast:10.104.182.255 Mask:255.255.255.0
            inet6 addr: fe80::20c:29ff:feed:ae75/64 Scope:Link
            UP BROADCAST RUNNING MULTICAST MTU:1500 Metric:1
            RX packets:761 errors:0 dropped:0 overruns:0 frame:0
            TX packets:272 errors:0 dropped:0 overruns:0 carrier:0
            collisions:0 txqueuelen:1000
            RX bytes:66998 (65.4 KiB) TX bytes:41753 (40.7 KiB)
eth1
            Link encap: Ethernet HWaddr 00:0C:29:ED:AE:7F
            inet addr:192.168.1.1 Bcast:192.168.1.255 Mask:255.255.255.0
            inet6 addr: fe80::20c:29ff:feed:ae7f/64 Scope:Link
            UP BROADCAST RUNNING MULTICAST MTU:1500 Metric:1
            RX packets:6 errors:0 dropped:0 overruns:0 frame:0
            TX packets:13 errors:0 dropped:0 overruns:0 carrier:0
            collisions:0 txqueuelen:1000
            RX bytes:360 (360.0 b) TX bytes:830 (830.0 b)
10
            Link encap:Local Loopback
            inet addr:127.0.0.1 Mask:255.0.0.0
            inet6 addr: ::1/128 Scope:Host
            UP LOOPBACK RUNNING MTU:16436 Metric:1
            RX packets:0 errors:0 dropped:0 overruns:0 frame:0
            TX packets:0 errors:0 dropped:0 overruns:0 carrier:0
            collisions:0 txqueuelen:0
            RX bytes:0 (0.0 b) TX bytes:0 (0.0 b)
```

- **Step 4** Verify the accessibility between primary and secondary RDU nodes:
  - Ping secondary RDU node from the primary server:
    - # ping <rdu-secondary>
  - Ping primary RDU node from the secondary server:
    - # ping <rdu-primary>

### **Setting Up RDU Two Node Failover Pair**

The RDU two node failover pair setup involves running three installation scripts sequentially on the primary RDU. The following table describes each installation script and the sequence in which you run them.

Table 4: RDU Two Node Failover Pair Setup

| Sequence | Installation Scripts   | Description                                                                           |
|----------|------------------------|---------------------------------------------------------------------------------------|
| 1        | pre_install_bac_HA.sh  | Used to configure the following entities:                                             |
|          |                        | Logical volume group and logical volumes                                              |
|          |                        | • Failover IP addresses of both the RDU nodes                                         |
|          |                        | Network IP address                                                                    |
|          |                        | Automatic failback                                                                    |
|          |                        | Virtual IP address                                                                    |
|          |                        | Secondary RDU server public IP address                                                |
|          |                        | Utilities required for RDU redundancy function setup.                                 |
| 2        | install_bac.sh         | Used to install the RDU component on the logical volumes.                             |
| 3        | post_install_bac_HA.sh | Used to automate the supported configuration tasks for RDU redundancy function setup. |

To set up the RDU two node failover pair:

### **Procedure**

- **Step 1** Log into the primary RDU as root.
- **Step 2** Extract the installation package using the following commands:

The utility creates the BAC\_60\_LinuxK9 directory into which the installation program is extracted.

**Step 3** Run the preinstallation script using the following command:

- **Step 4** Enter the RDU redundancy information. The RDU redundancy information includes:
  - Failover IP addresses of primary and secondary RDU servers Unique IP address in the network cluster that are used for data synchronization between primary and secondary RDU nodes.
  - Public IP address of the secondary RDU Public IP address that is used for external communication.
- **Step 5** Enter the name of the logical volume group. For example, VGBPR.
- Enter the name of the logical volumes created for home, data, and database log directories. For example, you can enter **LVBPRHOME** for home directory, **LVBPRDATA** for data directory, and **LVBPRDBLOG** for database log directory.
- **Step 7** Enter the network IP address of the subnet under which both the RDU cluster nodes exist.
- **Step 8** Enter the network IP addresses for both public and private interfaces of the RDU cluster nodes. The Network IP address (public) is configured for the network ring on public interface, and the Network IP address (private)

is configured for the network ring on private interface. For more information on dual ring configuration, see *Cisco Prime Cable Provisioning User Guide*.

- **Step 9** Enter the virtual IP address. The virtual IP address is the floating IP address that is used to reach both primary and secondary RDU nodes, but allocated to only active RDU node. Ensure that this virtual IP address is not configured for any physical interfaces in the network.
- **Step 10** Enter **y** to enable automatic failback, else enter **n**. If the automatic failback is enabled, the primary RDU node becomes active once it comes up after the failover event.

The preinstallation script performs the following automated operations on both primary and secondary RDU nodes:

- Installs the utilities for RDU redundancy setup.
- Creates the required resources for synchronizing the block devices.
- **Step 11** Enter y to enable RDU HA email notifications.

To configure email notifications, you must:

- 1. configure the following properties in /etc/postfix/main.cf file:
  - relay domains = <SMTP IPaddress> or <Domain name address>
  - relayhost = <SMTP IPaddress> or <Domain name address>
- 2. enter the email addresses of the recipients to receive the HA cluster notifications. The email addresses of multiple recipients are configured using comma separated list.

**Note** You can also enter a valid email alias to trigger RDU HA email notifications to a dedicated group of recipients.

The email notifications are triggered for the following events:

- Primary or secondary RDU node changes its state during the failover or failback occurrence
- CRM resources become unresponsive or changes its state
- Split brain occurrence
- **Step 12** Enter **y** to enable the automatic split brain recovery. For information on split brain recovery policies, see Cisco prime Cable Provisioning User Guide.

**Note** Even though both automatic failback and automatic split brain recovery are enabled, some of the data may be discarded to ensure automatic recovery from the split brain situation.

The preinstallation script performs the following automated operations on both primary and secondary RDU nodes:

- Installs the utilities for RDU redundancy setup.
- Creates the required resources for synchronizing the block devices.
- Step 13 Install RDU on the synchronized logical volumes; LVBPRHOME, LVBPRDATA, and LVBPRDBLOG. For details, see Installing the RDU in Interactive Mode, on page 23.
- **Step 14** Run the post-installation script available under directory:

### # sh post\_install\_bac\_HA.sh

The post-installation script performs the automated configuration tasks required for RDU redundancy function setup.

# **RDU HA Setup in Primary-Only and Secondary-Only Modes**

Prime Cable Provisioning provides you the flexibility to first deploy the primary RDU node with HA setup ready, and later deploy the secondary RDU node and create the RDU HA cluster.

To configure the RDU HA setup using primary only and secondary only modes, you must perform the following tasks sequentially:

- 1. Create RDU HA setup on the primary node.
- 2. Create RDU HA setup on the secondary node.
- 3. Configure the cluster for HA.

### **Configuring RDU Node in Primary-Only Mode**

The primary only installation mode helps you to create the HA setup on the primary RDU node. You can deploy the secondary RDU node at a later stage, and configure the HA setup without impacting the primary node configuration.

The following figure provides the workflow to create the HA setup on primary RDU node.

Figure 11: RDU HA Setup on Primary Node

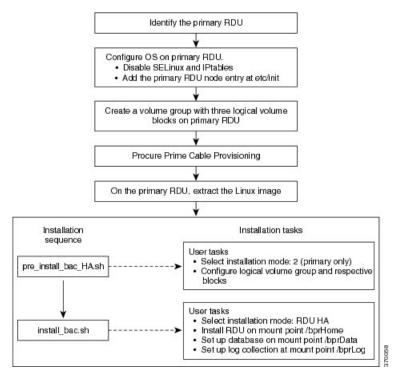

To create the HA setup on primary RDU node:

### **Procedure**

- **Step 1** Perform the steps on the primary RDU node as described in Common Initial Steps for Configuring RDU HA Nodes, on page 46.
- **Step 2** Extract the installation package:

The utility creates the BAC 60 LinuxK9 directory into which the installation program is extracted.

**Step 3** Run the preinstallation script:

- **Step 4** Select the installation mode as **2** (primary only).
- **Step 5** Enter the name of the logical volume group. For example, VGBPR.
- **Step 6** Enter the name of the logical volumes created for home, data, and database log directories. For example, you can enter LVBPRHOME for home directory, LVBPRDATA for data directory, and LVBPRDBLOG for database log directory.

The preinstallation script performs the following automated operations on both primary RDU nodes:

- Installs the utilities for RDU redundancy setup, and stops them.
- Removes chkconfig entries for configuring the utilities.

- Formats all the LVBs using ext4.
- Step 7 Install RDU on the synchronized logical volumes LVBPRHOME, LVBPRDATA, and LVBPRDBLOG. For details, see Installing the RDU in Interactive Mode, on page 23.
- **Step 8** Run the post-installation script available under **BAC\_60\_LinuxK9** directory:

```
# sh post_install_bac_HA.sh
```

The post-installation script performs the automated configuration tasks required for RDU redundancy function setup.

# **Configuring RDU Node in Secondary-Only Mode**

The secondary-only installation mode helps you to create the HA setup on secondary RDU node. You can proceed with this installation mode if you have identified the primary node and it meets the prerequisites. The secondary RDU node is deployed to configure the RDU two node failover pair.

The following figure provides the workflow to create the HA setup on secondary RDU node.

Figure 12: RDU HA Setup on Secondary Node

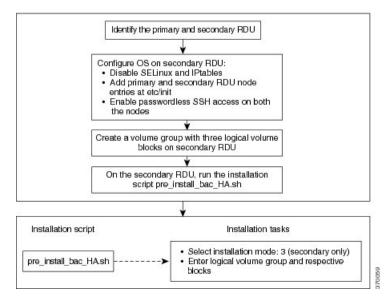

To create the HA setup on secondary RDU node:

### **Procedure**

- **Step 1** Check whether the primary RDU node is already identified and it meets the prerequisites.
- Step 2 Perform the steps on the secondary RDU node as described in Common Initial Steps for Configuring RDU HA Nodes, on page 46.
- **Step 3** Configure the SSH access between primary and secondary RDU nodes and disable the password authentication:
  - Create the SSH keys, on the secondary RDU node, :

```
# ssh-keygen -t dsa -f ~/.ssh/id dsa -N ""
```

• Copy the SSH keys to the primary RDU node:

```
# cp ~/.ssh/id_dsa.pub ~/.ssh/authorized_keys
```

```
# scp -r ~/.ssh <rdu-primary>:
```

The system prompts you to enter the password for primary RDU node. Once you enter the password, the system copies the SSH keys to the primary RDU node:

```
root@<rdu-primary>'s password:
known hosts
100% T199 1.2KB/s 00:00
id_dsa.pub
100% 606 0.6KB/s 00:00
id_dsa
100% 668 0.7KB/s 00:00
```

### # /usr/sbin/sestatus

**Step 4** Verify if the SSH access is available without password authentication, on the primary and secondary RDUs:

```
# ssh <target RDU server> -- uname -n
```

where, <target RDU server> is the server name of primary or secondary RDU server. For example, <rdu-primary> or <rdu-secondary>. If you verify the SSH access from primary RDU server, you must enter the secondary RDU server as the <target RDU server>.

The following output confirms that SSH access is enabled between primary and secondary RDU nodes:

```
Linux <target RDU server> 2.6.32-279.e16.x86_64 #1 SNP Wed Jun 13 18:24:36 EDT 2012 x86_64 x86_64 x86_64 GNU/Linux
```

**Step 5** Extract the installation package:

```
gtar -xzvpf BAC 60 LinuxK9.gtar.gz
```

The utility creates the BAC\_60\_LinuxK9 directory into which the installation program is extracted.

**Step 6** Run the preinstallation script:

```
# sh pre install bac HA.sh
```

- **Step 7** Select the installation mode as **3** (secondary only).
- **Step 8** Enter the name of the logical volume group. For example, VGBPR.
- **Step 9** Enter the name of the logical volume blocks created for home, data, and database log directories. For example, you can enter LVBPRHOME for home directory, LVBPRDATA for data directory, and LVBPRDBLOG for database log directory.

**Note** In case of *secondary only* installation, the preinstallation script restricts mounting of LVBs on home, data, and DBlog directories.

The preinstallation script performs the following automated operations on secondary RDU node:

- Installs the utilities for RDU redundancy setup.
- Creates the required resources for synchronizing the block devices.

- Adds the chkconfig entries for configuring the utilities.
- Formats all the LVBs using ext4 only on secondary node.

### Configuring HA Cluster from an RDU HA Ready Installation

If the installation is HA Ready (the primary server is successfully set up with the Primary Only mode), you can configure the HA cluster. You can run the installation script *pre\_install\_HA\_bac.sh* and choose the installation mode **4 (configure HA)** to configure the required resources and synchronize the primary and secondary RDU nodes.

The following figure provides the workflow for configuring the RDU two node failover pair.

Figure 13: Configure HA Cluster

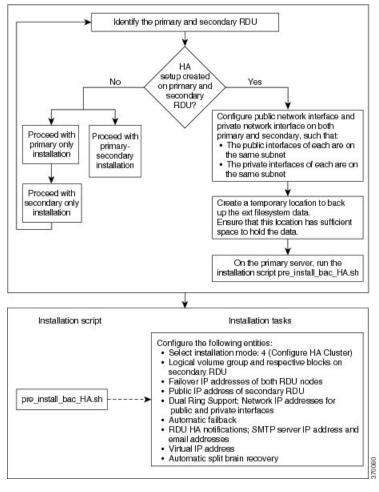

To configure the HA cluster:

#### **Procedure**

- Step 1 Check whether the RDU HA setup is created on primary RDU using the primary-only mode. For information on how to create the HA setup, see Configuring RDU Node in Primary-Only Mode, on page 53.
- Step 2 Check whether both the nodes (primary and secondary) have one public network interface each, configured in the same subnet; and one private network interface each, configured in the same subnet (different from the previous subnet).
- Step 3 Create a temporary location on the primary RDU where you can back up the ext filesystem data. Ensure that the appropriate space is available in the temporary location to store the existing file system data.

When you configure the RDU HA cluster, the ext filesystem on primary RDU server is overwritten with DRBD filesystem. The installation mode **4 (configure HA)** facilitates you to back up the ext filesystem data and store it in a temporary location. This data is further restored after the DRBD filesystem is created on primary RDU server.

- **Step 4** Log into the primary RDU node as root, and run the installation script *pre install bac HA.sh.*
- Step 5 Select the installation mode 4 (configure HA).
- **Step 6** Enter the temporary location to back up the ext filesystem data.
- **Step 7** Enter the RDU redundancy information. The RDU redundancy information includes:
  - Failover IP addresses of primary and secondary RDU servers Unique IP address in the network cluster that are used for data synchronization between primary and secondary RDU nodes.
  - Public IP address of the secondary RDU server Public IP address that is used for external communication.
- **Step 8** Enter the name of the logical volume group. For example, VGBPR.
- **Step 9** Enter the name of the logical volumes created for home, data, and database log directories. For example, you can enter **LVBPRHOME** for home directory, **LVBPRDATA** for data directory, and **LVBPRDBLOG** for database log directory.
- Enter the network IP address for both public and private interfaces of the RDU cluster nodes. The Network IP address (public) is configured for the network ring on public interface, and the Network IP address (private) is configured for the network ring on private interface. For more information on dual ring configuration, see Cisco Prime Cable Provisioning User Guide.
- **Step 11** Enter the virtual IP address. The virtual IP address is the floating IP address that is used to reach both primary and secondary RDU nodes, but allocated to only active RDU node. Ensure that this virtual IP address is not configured for any physical interfaces in the network.
- **Step 12** Enter y to enable RDU HA email notifications. To configure email notifications, you must:
  - Configure the following properties in /etc/postfix/main.cf file:
    - relay domains = <SMTP IPaddress> or <Domain name address>
    - relayhost = <SMTP\_IPaddress> or <Domain\_name\_address>
  - Enter the email addresses of the recipients to receive the HA cluster notifications. The email addresses of multiple recipients are configured using comma separated list.

**Note** You can also enter a valid email alias to trigger RDU HA email notifications to a dedicated group of recipients.

The email notifications are triggered for the following events:

- Primary or Secondary RDU node changes its state during the failover or failback occurrence
- CRM resources become unresponsive or changes its state
- Split brain occurrence
- **Step 13** Enter **y** to enable automatic failback, else enter **n**. If the automatic failback is enabled, the primary RDU node becomes active once it comes up after the failover event.
- **Step 14** Enter **y** to enable the automatic split brain recovery. For information on split brain recovery policies, see *Cisco Prime Cable Provisioning User Guide*.

The *pre\_install\_bac\_HA.sh* script performs the following automated operations on both primary and secondary RDU nodes:

- Installs the utilities for RDU redundancy setup.
- Creates the required resources for synchronizing the block devices.
- Adds the chkconfig entries for configuring the utilities.
- **Step 15** Run the post-installation script available under **BAC\_60\_LinuxK9** directory:
  - # sh post\_install\_bac\_HA.sh

The post-installation script performs the automated configuration tasks required for RDU redundancy function setup.

# Recovering an Impacted RDU Node Using Recovery Mode

If any of the RDU nodes in the HA cluster gets corrupted, you can recover the impacted RDU node using the recovery mode. The recovery mode facilitates you to synchronize the impacted RDU node with the active RDU node, and restore the corrupted filesystem data.

To recover the impacted RDU node:

### **Procedure**

### **Step 1** Ensure the following:

- The impacted RDU node conforms to the required prerequisites and that the initial configuration is set up. For details, see Prerequisites, on page 44 and Common Initial Steps for Configuring RDU HA Nodes, on page 46.
- SSH is also configured on the impacted node, with password authentication disabled.
- The public network interface and the private network interface of the impacted node are configured with the same IP address as before.
- **Step 2** Log into the impacted RDU node as root, and run the installation script *pre\_install\_bac\_HA.sh*.
- **Step 3** Select the recovery mode **5**.

- **Step 4** Enter the public IP address of the active RDU node.
- **Step 5** Enter the name of the logical volume group.
- **Step 6** Enter the name of the logical volumes created on /bprHome, /bprData, and /bprLog directories.

Once the synchronization of the filesystem is completed, the impacted RDU node gets reconnected to the RDU HA cluster.

# **RDU HA Uninstall Scripts**

To uninstall the RDU HA setup in the primary and secondary RDU nodes, you must run the uninstall scripts sequentially. The following table describes the uninstall scripts and the sequence in which you run them.

### Table 5: Uninstall RDU HA Setup

| Sequence | Uninstall Scripts   | Description                                                                                                    |
|----------|---------------------|----------------------------------------------------------------------------------------------------|
| 1        | uninstall_bac.sh    | Used to unistall the RDU component from the logical volume blocks; /bacHAHome, /bacHAData, and /bacHADBLog. For details, see Uninstalling Prime Cable Provisioning, on page 40. |
| 2        | uninstall_bac_HA.sh | Used to remove the utilities installed for RDU redundancy function.                                                                                                    |

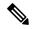

Note

### In the RDU HA cluster:

- If you want to uninstall the RDU HA setup created only on the primary RDU node, run the uninstall\_bac.sh and uninstall\_bac\_HA.sh sequentially on the primary RDU node as described in Table 5: Uninstall RDU HA Setup, on page 60.
- If you want to uninstall the RDU HA setup created only on the secondary RDU node, run the uninstall\_bac\_HA.sh on the secondary RDU server.

# **RDU Geo Redundancy**

RDU Geo Redundancy is an enhanced feature of RDU HA supported on RHEL 6.5 or CentOs 6.5 (both 64bit), wherein the RDU primary and secondary node can be in different geographical location or both the nodes can be in different subnet.

- In Geo redundancy mode the VIP can be in any subnet it is not necessary to have in the subnet range common to both nodes.
- In Geo redundancy mode the CIDR value of VIP should be 32.
- The VIP will be advertised as a RIP advertisement from the active server, so on the ingress router of both the nodes route injection need to be done.

For setting up RDU in Geo redundancy mode follow steps mentioned in Setting Up RDU Redundancy, on page 43

**RDU Geo Redundancy** 

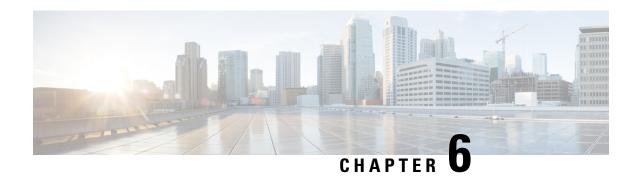

# **Upgrading Prime Cable Provisioning**

Prime Cable Provisioning 6.0 can be upgraded from PCP 4.2.x/ 5.x. Prime Cable Provisioning 6.0 supports only 64-bit servers. If you are running any earlier 4.2.x version of Prime Cable Provisioning (referred to as Cisco BAC) on 32-bit servers, you should first upgrade to 64-bit servers and then upgrade to Prime Cable Provisioning 6.0.

All components of Prime Cable Provisioning 4.2.x/ 5.x can be upgraded to Prime Cable Provisioning 6.0. You need to migrate the database, irrespective of whether you upgrade to Prime Cable Provisioning 6.0 from Cisco BAC 4.2.x or from Prime Cable Provisioning 5.x.

See Cisco Prime Cable Provisioning Upgrade Matrix for more details about which components can be auto-upgraded to Prime Cable Provisioning 6.0 and which need fresh installation.

Prime Cable Provisioning supports inline migration, using which you can migrate one server at a time without disrupting the entire Prime Cable Provisioning deployment.

This chapter contains the following sections:

- Upgrade Cisco BAC 4.2.x/PCP 5.x to Prime Cable Provisioning 6.0, on page 63
- eRouter Migration tool, on page 83

# Upgrade Cisco BAC 4.2.x/PCP 5.x to Prime Cable Provisioning 6.0

You can upgrade all components of Cisco BAC 4.2.x/ PCP 5.x by running the Prime Cable Provisioning 6.0 installer. The installer automatically upgrades the installed components to Prime Cable Provisioning 6.0. However, for RDU, you will first need to complete the upgrade, and then migrate the database.

The main points to be considered for this upgrade are:

- Back up the 4.2.x/5.x RDU database and verify the same.
- Install the Prime Cable Provisioning 6.0 RDU. After the fresh installation, you need to migrate the database either using the migration tool or the migration script.
- Auto-upgrade is not supported for KDC on Linux. Though you can manually upgrade KDC, we recommend fresh installation to avoid any installation issues.
- You can upgrade RDU, DPE, CPNR-EP and PWS from Cisco BAC 4.2.x or above to Prime Cable Provisioning 6.0.

• In case of Prime Network Registrar and its extension points you will need to first upgrade from the earlier version of Prime Network Registrar to Prime Network Registrar 8.x and then upgrade the Prime Network Registrar Extension Points to Prime Cable Provisioning 6.0. For the Prime Network Registrar upgrade to 8.x see the *Cisco Prime Network Registrar 8.x Installation Guide* and for the extension points upgrade, see Upgrading Cisco Prime Network Registrar Extensions, on page 80.

The following table represents the components that can be upgraded from the previous versions to Prime Cable Provisioning 6.0.

| Components           | 5.x                                     | 4.2.x |
|----------------------|-----------------------------------------|-------|
| RDU                  | Y (After upgrade, migrate the database) | Y     |
| RDU HA               | Y                                       | NA    |
| PWS                  | Y                                       | NA    |
| DPE                  | Y                                       | Y     |
| CPNR Extension point | Y                                       | Y     |
| KDC                  | Y                                       | N     |

See Cisco Prime Cable Provisioning Compatibility Matrix for more details about which components can be auto-upgraded to Prime Cable Provisioning 6.0 and which need fresh installation.

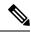

Note

It is recommended to backup the database before upgrading any of the Prime Cable Provisioning components.

# **About Backward Compatibility**

Prime Cable Provisioning 6.0 RDU can interoperate with 4.x, 5.x versions of Provisioning Group components (DPE and PNR EP).

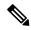

Note

In Prime Cable Provisioning 6.0, to avoid the java secure mode communication issue during interoperability (DPE in 5.x and RDU 6.0) follow the below steps:

- 1. After upgrading the RDU to PCP 6.0, edit the following properties in \$BPR\_HOME/jre/lib/security/java.security file .
  - Remove RC4 from the property, jdk.tls.disabledAlgorithms

```
jdk.tls.disabledAlgorithms=SSLv3, MD5withRSA,DH keySize < 768, \ EC keySize < 224
```

• Remove RC4 128 from the property, jdk.tls.legacyAlgorithms

```
jdk.tls.legacyAlgorithms= \
K_NULL, C_NULL, M_NULL, \
DHE_DSS_EXPORT, DHE_RSA_EXPORT, DH_anon_EXPORT, DH_DSS_EXPORT, \
DH_RSA_EXPORT, RSA_EXPORT, \
DH_anon, ECDH_anon, \
RC4_40, DES_CBC, DES40_CBC, \
3DES_EDE_CBC
```

2. Restart the RDU and start testing for InterOperability in secure mode.

After upgrading the DPE to 6.0, add the above removed content back to the java.security file.

Migration preserves the device record revision numbers used in DPE synchronization. As a result, DPE repopulation is not triggered after the RDU database upgrade, ensuring the least disruption until you upgrade the specific DPE.

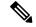

Note

- In Prime Cable Provisioning 6.0, the RDU user configuration overrides RADIUS user configuration for authorization. This is done to support backward compatibility of existing RADIUS users. After migrating from an earlier version to Prime Cable Provisioning 6.0, all existing RADIUS users are migrated as local users in RDU. So it is advised that you delete all the existing duplicate RADIUS users once the RADIUS users are configured with the appropriate Cisco AV Pairs.
  - Existing read-only and read-write users would be mapped to new ReadOnly and ReadWrite users.
  - Default out of the box (OOTB) admin user will be mapped to Admin role.
  - Radius users will be migrated as local RDU users.
- Prime Cable Provisioning provides multivendor support through Option 43 and its suboptions. When using this option, ensure that you modify templates used in earlier releases to be compatible with the template grammar that Prime Cable Provisioning 6.0 uses.
- You must upgrade the existing API client libraries (.jar files) to Prime Cable Provisioning 6.0. For this, you need to copy the bpr.jar, bacbase.jar, and bac-commons.jar to the API client libraries location. For more information on API client libraries, see Cisco Prime Cable Provisioning User Guide.

## **Licensing After Migration**

To configure Prime Cable Provisioning licensing, you must obtain the license files via a license claim process and install them using the Admin UI. For details, see the Cisco Prime Cable Provisioning User Guide and Licensing Prime Cable Provisioning, on page 85.

## **Database Migration**

The Prime Cable Provisioning database migration procedure requires that you migrate the components in the sequence recommended in below-mentioned sections. Performing the migration in any other sequence may result in error during provisioning.

The following figure describes the workflow for database migration.

Figure 14: Database Migration

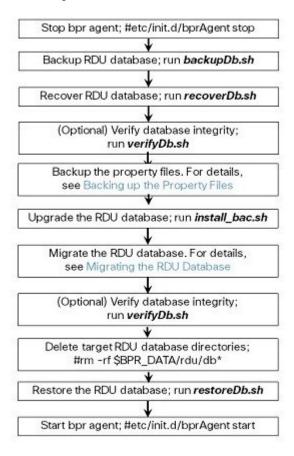

## **Backing Up the RDU Database**

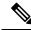

Note

We recommend you to take two backup of RDU Database. This is to ensure that when something goes wrong, or when there is a need to roll back the upgrade process, you can revert the database to previous version.

Before upgrading Prime Cable Provisioning components, ensure that you back up the RDU database files. Throttling limits the I/O bandwidth used by the database with backup utility. Throttle option specifies the rate at which the backup tool reads the files it copies. While using this option, if the reading rate is high, the tool goes to sleep mode till the rate comes down.

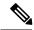

Note

We recommend that you use the throttle option always since it is not an I/O intensive operation. The throttle option is supported in Prime Cable Provisioning 6.0.

To back up the RDU database, run the **backupDb.sh** script in the *\$BPR\_HOME/rdu/bin directory*. For example:

# \$BPR HOME/rdu/bin/backupDb.sh -throttle 500 /var/backup

where, /var/backup—identifies the database backup directory.

In this example, all the backed up database files are stored in a directory called /var/backup/rdu-backup-20130829-031028. The last subdirectory (rdu-backup-20130829-031028) is automatically created with a current time stamp.

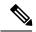

Note

The time-stamped subdirectory format is *rdu-backup-yyyyMMdd-HHmmss*. In this example, the subdirectory would be *rdu-backup-20130829-031028*, meaning that the directory contains a backup that was started at 3:10:28 a.m. on August 29, 2013.

For additional information on using the **backupDb.sh** tool, see the Cisco Prime Cable Provisioning User Guide.

### **Recovering the Backed Up RDU Database**

After taking the backup, you need to recover the database by using the command:

# \$BPR\_HOME/rdu/bin/recoverDb.sh /var/backup/rdu-backup-20130829-031028

## Verify Database Integrity of Cisco BAC 4.2.x/ PCP 5.x

We recommend that you perform a dry run of the migration process on a staging (nonproduction) system, instead of on a live system during RDU downtime. These steps may not be practical during live migration, because in the case of a large database, verification can take an extended length of time.

To verify the database, run the **verifyDb.sh** tool on a backup snapshot.

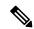

Note

To verify the database before migration, use the **verifyDb.sh** tool from the Cisco PCP 5.x installation corresponding to the version of the database. You cannot verify a non-migrated database with the Prime Cable Provisioning 6.0 version of **verifyDb.sh**.

For example, enter:

# \$BPR\_HOME/rdu/internal/db/bin/verifyDb.sh -dbdir /var/backup/rdu-backup-20130829-031028

This pathname is specific to the Cisco BAC installation version before migration.

For details on the verifyDb.sh tool, see the Cisco Prime Cable Provisioning User Guide.

### **Backing up the Property Files**

If you have customized any of the property files during your current installation (BAC 4.2.x, PCP 5.x), you will need to first back them up and then copy them manually to the Prime Cable Provisioning 6.0 database.

To back up the property files:

#### **Procedure**

- **Step 1** Stop the *bprAgent* using the following command:
  - # /etc/init.d/bprAgent stop
- **Step 2** Back up the following files.
  - files under <BAC HOME>/rdu/conf/
    - rdu.properties
    - adminui.properties
    - · Other xml files and dtd files
      - /opt/CSCObac/rdu/conf/CABLEHOME OptionDesc.dtd
      - /opt/CSCObac/rdu/conf/PKTCBL\_OptionDesc.dtd
      - /opt/CSCObac/rdu/conf/DOCSIS\_OptionDesc.dtd
      - /opt/CSCObac/rdu/conf/log4j.xml
      - /opt/CSCObac/rdu/conf/PKTCBL\_OptionDesc.xml
      - /opt/CSCObac/rdu/conf/CABLEHOME\_OptionDesc.xml
      - /opt/CSCObac/rdu/conf/DOCSIS\_OptionDesc.xml
      - /opt/CSCObac/rdu/conf/AuditLog.properties
  - the MIB files under \$BAC HOME/rdu/mibs/
  - the \*.xml files under \$BAC\_HOME/snmp/conf/

In addition to the above files when you upgrade from Cisco BAC 4.2.x, PCP 5.x to PCP 6.0, back up the:

- api.properties file under \$BAC HOME api/conf for RDU.
- tomcat server.xml file for RDU and PWS.
- respective keystore files for RDU, DPE, CPNR-EP and PWS.

### Upgrading RDU from Cisco BAC 4.2.x to PCP 6.0

Use this procedure to upgrade the RDU of Cisco BAC 4.2.x to PCP 6.0:

#### **Procedure**

**Step 1 Note** You cannot upgrade RDU from 4.2.x to 6.0 directly. You need to first uninstall 4.2.x RDU and then install PCP 6.0.

Uninstall PCP 4.2.x as described in section Uninstalling Prime Cable Provisioning.

Step 2 Continue performing from step 1 mentioned in the section Upgrading RDU from Cisco PCP 5.x to PCP 6.0, on page 69, to proceed with the RDU upgrade process.

### **Upgrading RDU from Cisco PCP 5.x to PCP 6.0**

Use this procedure to upgrade the RDU of Cisco BAC PCP 5.x to PCP 6.0:

#### **Procedure**

**Step 1** Unpack the Prime Cable Provisioning 6.0 install package with .gtar extension using the following command: On Linux:

```
gtar -zxpf BAC_60_LinuxK9.gtar.gz
```

**Step 2** To start the upgrade process for RDU, select the RDU component after running the install script of Prime Cable Provisioning 6.0 using the following command:

On Linux:

# <install-path>/BAC\_60\_LinuxK9/install\_bac.sh

The installation program prompts you to confirm if you want to proceed with the upgrade.

**Step 3** To confirm that you want to upgrade, enter y and press **Enter**.

The installation program prompts you to enter the backup directory location.

**Step 4** To accept the default backup directory location for properties file, /tmp, press **Enter**; or enter another backup directory location.

The installation program prompts you to remove the Cisco PCP 5.x package.

**Step 5** Enter y and press **Enter** to continue.

The installation program will take the required backup, and remove Cisco PCP 5.x RDU. The installation program also prompts you to proceed with the installation of Prime Cable Provisioning 6.0 RDU. To continue with the installation see, Installing the RDU in Interactive Mode, on page 23.

**Note** If you want to change the data directory during upgrade, ensure that you manually migrate the data from the previous data directory to the new data directory.

**Step 6** To verify if the output information indicates Prime Cable Provisioning 6.0, enter:

On Linux:

# # rpm -qa CSCObac

### **Upgrading PCP along with HA**

Before Upgrading PCP along with HA, please go through the below mentioned points and the upgrade scenarios carefully.

- Geo HA is available only from 5.2.x. Fresh Installation and PCP 6.0 Geo HA setup works only on RHEL / CENTOS 6.5.
- PCP 6.0 also works on existing installation of RDU Local / GEO HA that is already available on RHEL / CENTOS 6.3 OS. But, we recommend you to upgrade to the latest HA components that runs on RHEL/CENTOS 6.5.

If you are upgrading from any one of the scenario mentioned below, please follow the steps mentioned in Upgrading PCP along with HA - Procedure 1, on page 71.

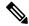

Note

Below scenarios doesn't require an OS upgrade to RHEL 6.5 / CentOS 6.5

- Upgrading from PCP 5.3.x RDU GEO HA Cluster to 6.0 RDU GEO HA Cluster.
- Upgrading from PCP 5.3.x RDU Local HA Cluster(RHEL6.5/CentOS 6.5) to 6.0 RDU GEO HA Cluster.

If you are upgrading from any one of the scenario mentioned below, please follow the steps mentioned in Upgrading PCP along with HA - Procedure 2, on page 71.

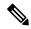

Note

Below scenarios need OS upgrade to RHEL 6.5 / CentOS 6.5.

- Upgrading from PCP 5.x RDU to 6.0 RDU Local / Geo HA Cluster.
- Upgrading from PCP 5.x RDU Local HA Cluster to 6.0 RDU Local HA Cluster with OS Upgrade
- Upgrading from PCP 5.x RDU Local HA Cluster to 6.0 RDU GEO HA Cluster.

If you are upgrading from 5.x RDU Local HA Cluster to 6.0 RDU on Local HA Cluster, please follow the steps mentioned in Upgrading PCP along with HA - Procedure 3, on page 72.

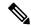

Note

In this scenario, the 5.x Local HA runs on RHEL 6.3 / CentOS 6.3. The procedure 3 discusses only the upgrade steps of PCP RDU component and not the HA components. Also, the OS upgrade to RHEL 6.5 / CentOS 6.5 is not described as PCP 6.0 RDU can also run on 6.3 OS Local HA setup.

#### **Upgrading PCP along with HA - Procedure 1**

#### **Procedure**

- Step 1 Back up the 5.2.x RDU database and property files as described in section Database Migration and Backing up the Property Files.
- Step 2 If you are upgrading from Prime Cable Provisioning 5.3.x RDU GEO HA Cluster to 6.0 RDU GEO HA Cluster, execute the below steps:
  - a) If you want to upgrade Quagga to the latest version, refer to Upgrading Quagga,
  - b) Upgrade the RDU as described in Upgrade from Prime Cable Provisioning 5.3.x to 6.0.
- Step 3 If you are upgrading from Prime Cable Provisioning 5.3.x RDU Local HA Cluster to 6.0 RDU GEO HA Cluster, execute the below steps:
  - a) Uninstall PCP 5.x as described in section RDU HA Uninstall Scripts.
  - b) Install 6.0 RDU HA as described in Setting Up RDU Redundancy.
- **Step 4** Migrate backed up DB as described in section Database Migration.
- Step 5 Stop the bprAgent using the command: /bprHome/CSCObac/agent/HA/bin/manage\_ha\_resources.sh stop res bprAgent 1
- Step 6 Verify if the bprAgent has stopped using the command: /etc/init.d/bprAgent status
- **Step 7** Run the restoreDB.sh on the newly copied directory.
- **Step 8** Merge the backed up property files and MIB files in the 6.0 RDU HA setup.
  - Note: While restoring the files, make sure that you merge the changes without overwriting the newly
    installed files.
- Step 9 Start the bprAgent using the command: /bprHome/CSCObac/agent/HA/bin/manage\_ha\_resources.sh start res bprAgent 1
- Step 10 Check the status of bprAgent using the command: /etc/init.d/bprAgent status
- **Step 11** Check the RDU HA cluster status using the command:

/bprHome/CSCObac/agent/HA/bin/monitor ha cluster.sh

### Upgrading PCP along with HA - Procedure 2

#### **Procedure**

- Step 1 Back up the 5.x RDU database and property files as described in section Database Migration and Backing up the Property Files.
- **Step 2** Uninstall PCP 5.x as described in section Uninstalling Prime Cable Provisioning.
- Step 3 Upgrade OS from CentOS / RHEL 6.3 to CentOS / RHEL 6.5
- Step 4 Install 6.0 RDU HA as described in Setting Up RDU Redundancy, on page 43
- **Step 5** Migrate backed up DB as described in section Database Migration
- Step 6 Stop the bprAgent using the command: /bprHome/CSCObac/agent/HA/bin/manage\_ha\_resources.sh stop res bprAgent 1
- **Step 7** Verify if the bprAgent has stopped using the command: /etc/init.d/bprAgent status

**Step 8** Run the restoreDB.sh on the newly copied directory. Merge the backed up property files and MIB files in the 6.0 RDU HA setup.

**Note:** While restoring the files, make sure that you merge the changes without overwriting the newly installed files.

- Step 9 Start the bprAgent using the command: /bprHome/CSCObac/agent/HA/bin/manage\_ha\_resources.sh start res\_bprAgent\_1
- Step 10 Check the status of bprAgent using the command: /etc/init.d/bprAgent status
- **Step 11** Check the RDU HA cluster status using the command:

/bprHome/CSCObac/agent/HA/bin/monitor ha cluster.sh

### **Upgrading PCP along with HA - Procedure 3**

#### **Procedure**

- Step 1 Back up the 5.x RDU database and property files as described in section Database Migration and Backing up the Property Files.
- **Step 2** Upgrade the RDU as described in Upgrade from Prime Cable Provisioning 5.x to 6.0.
- **Step 3** Migrate backed up DB as described in section Database Migration.
- Step 4 Stop the bprAgent using the command: /bprHome/CSCObac/agent/HA/bin/manage\_ha\_resources.sh stop res bprAgent 1.
- **Step 5** Verify if the bprAgent has stopped using the command: /etc/init.d/bprAgent status.
- **Step 6** Run the restoreDB.sh on the newly copied directory.
- **Step 7** Merge the backed up property files and MIB files in the 6.0 RDU HA setup.
  - **Note:** While restoring the files, make sure that you merge the changes without overwriting the newly installed files.
- Step 8 Start the bprAgent using the command: /bprHome/CSCObac/agent/HA/bin/manage\_ha\_resources.sh start res\_bprAgent\_1
- Step 9 Check the status of bprAgent using the command: /etc/init.d/bprAgent status
- **Step 10** Check the RDU HA cluster status using the command:

/bprHome/CSCObac/agent/HA/bin/monitor\_ha\_cluster.sh

#### **Upgrading Quagga**

You can use the old Quagga version bundled with PCP 5.3.x in 6.0 as well. But, there is vulnerability with the Old Quagga version. For details, refer to Vulnerability details.

So, we have upgraded Quagga to the latest version and bundled with 6.0. We strongly recommend you to upgrade Quagga to the latest version using the below steps:

#### **Procedure**

**Step 1** Turn primary and secondary RDU nodes to standby mode using the following commands:

- $\bullet$  /bprHome/CSCObac/agent/HA/bin/standby\_ha\_switch.sh primary on
- ${\color{blue}\bullet} \ / \texttt{bprHome/CSCObac/agent/HA/bin/standby\_ha\_switch.sh} \ \ secondary \ \ on$
- **Step 2** Upgrade Quagga to the latest version that is bundled with PCP 6.0.
- **Step 3** Turn primary and secondary RDU nodes to active.
  - /bprHome/CSCObac/agent/HA/bin/standby ha switch.sh primary off
  - /bprHome/CSCObac/agent/HA/bin/standby ha switch.sh secondary off

### **Migrating the RDU Database**

After you perform the sequence of steps (steps 1 to 5) as explained in Database Migration, on page 66, use the migration script (migrateDb.sh) for migrating the RDU database to Prime Cable Provisioning 6.0.

You must use the migration script, for migrating the RDU database:

• Cisco BAC 4.2.x/ PCP 5.x on Linux to PCP 6.0 on Linux, use the migration script (migrateDb.sh) only.

#### Options for the In-line Migration Script - migrateDb.sh

To migrate the database, you must run the **migrateDb.sh** shell script which is located under \$BPR\_HOME/migration. The following table describes the arguments of the **migrateDb.sh** script to carry out the migration operation.

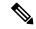

Note

In Prime Cable Provisioning 6.0 migration, migrateDB script does not migrate all the custom files from MIBs directory. It migrates only the MIB files that are mentioned in the rdu.properties. If the mibList property is not defined in rdu.properties, then it uses the MIB file names from the System Default Configuration and migrate those files to the database.

#### Table 6: migrateDb.sh Options

| Argument             | Description                                                           | Required | Optional | Default                                        |
|----------------------|-----------------------------------------------------------------------|----------|----------|------------------------------------------------|
| -dbdir <i>dir</i>    | Specifies the location of the database backup that is to be migrated. | 1        |          | None                                           |
| -dblogdir <i>dir</i> | Specifies the location of the database logs that are to be migrated.  |          | ✓        | The directory that the -dbdir option specifies |

| Argument         | Description                                                                                                    | Required | Optional | Default |
|------------------|----------------------------------------------------------------------------------------------------|----------|----------|---------|
| -cachesize value | Specifies, in MB, the size of the memory cache.                                                                                                    |          | ✓        | 100 MB  |
|                  | If you use this parameter, you must not exceed the 100-MB limit, unless you reduce the value of the -Xmx variable in the migrateDb.sh script by double the increase in the cache size. For example, if you set cache size to 200 MB, you must reduce the value of -Xmx to:  (200-100)*2 = 200 MB |          |          |         |
| -help            | Specifies usage for the tool                                                                                                    |          | ✓        |         |

#### Migrating to Prime Cable Provisioning 6.0 Using In-line Migration Script

Migrating the RDU database to Prime Cable Provisioning 6.0, using the in-line migration script - **migrateDb.sh**, consists of five main steps:

- 1. Install/ Upgrade the Prime Cable Provisioning 6.0 RDU.
- **2.** Stop the bprAgent.
- 3. Run the migrateDb.sh script (which is located under \$BPR HOME/migration) on the backed up database.
- **4.** Restore the migrated database.
- **5.** Start the bprAgent. After the migration is complete, a message is displayed indicating the same. You cannot launch the Admin UI until this step is completed.

The migration script (**migrateDb.sh**) is available in the Prime Cable Provisioning installation package. Migration is accomplished by reading from the original database and writing it into a new database. For this purpose, you must allocate additional disk space for accommodating the newly created database.

The status of the first two steps is recorded in a migration log file, which is stored in the migrated database directory. The migration log file identifies the version of the database that is being migrated and provides status messages for the migration process.

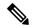

Note

Migration deletes any outstanding jobs stored in the database, such as reliable batches that did not finish execution or pending Configuration Regeneration Service (CRS) jobs.

The following table describes the process of migration from Cisco BAC 4.2.x/ PCP 5.x Linux to Prime Cable Provisioning 6.0 Linux using examples that assume that:

• Cisco BAC 4.2.x/ PCP 5.x is installed in the default home directory /opt/CSCObac.

- The migration from Cisco BAC 4.2.x/ PCP 5.x to 6.0 is an inline migration where the source and the target database are the same and a separate target database need not be created. The source database is restored once the migration is complete.
- The backup of the previous version of the RDU database is located in the /var/backup directory.

Table 7: RDU Migration Workflow from Cisco BAC 4.2.x/ PCP 5.x Linux to Cisco Prime Cable Provisioning 6.0 Linux

| Step | Task                                                                                                    | See                                          |
|------|----------------------------------------------------------------------------------------------------|----------------------------------------------|
| 1    | Stop the <i>bprAgent</i> using the following command:                                                                                                    |                                              |
|      | # /etc/init.d/bprAgent stop                                                                                                    |                                              |
| 2    | Run PCP 6.0 migrateDb.sh on the backed up database. The migrateDb.sh script resides in the \$BPR_HOME/migration directory.                                                                                                    |                                              |
|      | For example:                                                                                                    |                                              |
|      | # \$BPR_HOME/migration/migrateDb.sh -dbdir                                                                                                    |                                              |
|      | /var/backup/rdu-backup-20130829-031028                                                                                                    |                                              |
|      | -dbdir—Specifies the location of the database backup that is to be migrated; in this case, /var/backup.                                                                                                    |                                              |
| 3    | Observe the migration progress using the <i>migration.log</i> file.                                                                                                    |                                              |
|      | For example:                                                                                                    |                                              |
|      | # tail -f /var/backup/rdu-backup-20130829-031028/migration.log                                                                                                    |                                              |
| 4    | Verify if the migration is complete using the migration.log file. If you find any warnings or notices, use the grep command-line tool to search them.                                                                                     | Cisco Prime Cable<br>Provisioning User Guide |
|      | For example:                                                                                                    |                                              |
|      | # tail /var/backup/rdu-backup-20130829-031028/migration.log                                                                                                    |                                              |
| 5    | After migrating the database, verify it by running the command:                                                                                                    |                                              |
|      | For example:                                                                                                    |                                              |
|      | # \$BPR_HOME/rdu/internal/db/bin/verifydb.sh -dbdir                                                                                                    |                                              |
|      | /var/backup/rdu-backup-20130829-031028                                                                                                    |                                              |
|      | Note If any error occurs during the process, the log file, bpr-verify-db-log.xml is generated in the path \$BPR_HOME/rdu/internal/db/bin, which contains the details of the error. For further assistance, you can contact Cisco Support. |                                              |
| 6    | Delete the target RDU database directories.                                                                                                    |                                              |
|      | For example:                                                                                                    |                                              |
|      | # rm -rf /var/CSCObac/rdu/db*                                                                                                    |                                              |

| Step | Task                                                                                                    | See                                          |
|------|----------------------------------------------------------------------------------------------------|----------------------------------------------|
| 7    | Restore the migrated database into the RDU \$BPR_DATA and \$BPR_DBLOG directories.                                                                                                    | Cisco Prime Cable<br>Provisioning User Guide |
|      | For example:                                                                                                    |                                              |
|      | # \$BPR_HOME/rdu/bin/restoreDb.sh                                                                                                    |                                              |
|      | /var/backup/rdu-backup-20130829-031028                                                                                                    |                                              |
| 8    | Start the <i>bprAgent</i> using the following command:                                                                                                    | Cisco Prime Cable                            |
|      | # /etc/init.d/bprAgent start                                                                                                    | Provisioning User Guide                      |
|      | This also starts the RDU process. Check the rdu.log file for messages on successful initialization, which also indicate that RDU will be up and running.                                                                                                    |                                              |
| 9    | Also, you can check if the \$BPR_DATA/rdu/db/DB_VERSION file indicates the database version as 6.0.                                                                                                    | Cisco Prime Cable<br>Provisioning User Guide |
|      | Note Migration preserves the device record revision numbers used in DPE synchronization. As a result, DPE repopulation is not triggered after the RDU database upgrade, ensuring the least disruption until you upgrade the specific DPE.                                          |                                              |
| 10   | Verify the RDU operations by logging into the Admin UI. From <b>Servers</b> > <b>RDU</b> , you can check if the RDU version is 6.0 and if the device count statistics is correct (same number of devices as before and all the devices are in the same state as they were earlier) | Cisco Prime Cable<br>Provisioning User Guide |

#### About Migration Performance

A large RDU database can be several gigabytes in size, and may take an extended length of time to migrate. This depends largely on your hardware. Using faster disks improves the time significantly.

Migration automatically compacts your database that may be fragmented. However, this Prime Cable Provisioning release stores additional data for every device. You can expect the size of the database to increase after migration by as much as 10 percent.

The migration process is optimized for speed and database compactness. As a result, migration requires a large amount of process heap size (memory). For example, migrating a 7-million device database requires approximately 1,024 MB of process heap size.

The **-Xmx** parameter in the **migrateDb.sh** script determines the maximum process heap size for migration. The default setting of 3,072 MB for this parameter is sufficient for migrating a 20-million device database. You may need to fine-tune this setting to suit your environment. For example, to migrate smaller databases running on low-end systems with less memory, you can reduce the value of the maximum heap size setting. For databases that exceed the maximum supported scale, you may need to increase this setting.

To change the heap size parameter, in the **migrateDb.sh** script edit the value for the **-Xmx** parameter.

#### Migration of Duplicate Class of Service and Node Name

Prime Cable Provisioning does not support duplicate names across technologies for Class of Service and nodes. If Prime Cable Provisioning detects duplicate names during database migration, the duplicate entries are automatically renamed in the following format:

- Class of Service—{Technology Name}\_{Original ClassOfService Name}
- Nodes—{Node Type}\_{Node Name}

For example, if Prime Cable Provisioning encounters a gold Class of Service for a computer and a DOCSIS modem, either the computer Class of Service is renamed as Computer\_gold or the DOCSIS modem Class of Service is renamed as DOCSISModem\_gold. The appropriate warnings are issued to the console and migration log, and all properties containing the specific Class of Service value are automatically updated.

#### RDU Extension Migration

During database migration, custom extensions are retained for using it after the migration process. For details, see the Cisco Prime Cable Provisioning User Guide.

#### Enabling Password Encryption

Prime Cable Provisioning uses SHA1 digest algorithm for password encryption. However, when you migrate from Cisco BAC 4.2.x/ PCP 5.x to PCP 6.0, it continues to use the encryption algorithms used in Cisco BAC 4.2.x/ PCP 5.x. After successful migration, you can enable SHA1 digest algorithm for password encryption using the script **passwordEncryption.sh** available in *BPR\_HOME/rdu/bin*.

### **Verifying Database Integrity of Prime Cable Provisioning 6.0**

We recommend that you perform a dry run of the migration process on a staging (nonproduction) system, instead of on a live system during RDU downtime. These steps may not be practical during live migration, because in the case of a large database, verification can take an extended length of time.

After migration, run the verifyDb.sh tool on the migrated database.

For example, enter:

# \$BPR\_HOME/rdu/internal/db/bin/verifyDb.sh -dbdir /disk2/target

If any optimization is needed during this process, it will be mentioned in the log file bpr-verify-db-log.xml that is generated in the path \$BPR HOME/rdu/internal/db/bin.

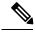

Note

You cannot verify a non-migrated database with the Prime Cable Provisioning 6.0 version of verifyDb.sh.

For details on the verifyDb.sh tool, see the Cisco Prime Cable Provisioning User Guide.

# **DPE Cache Backup and Restore Tool**

The DPE Cache Backup and Restore Tool supports populating the DPE cache from Cisco BAC 4.2.x or above to Prime Cable Provisioning 6.0. This reduces the time required for the synchronization with RDU while porting all the devices to the new DPE.

While upgrading from 4.2.x, it is recommended to synchronize DPE with the RDU and create a new cache. For example, if there are five DPEs in a provisioning group, then instead of synchrozing each DPE with RDU, you can synchronize one DPE and create a new cache. You can further copy this DPE cache to the remaining four DPEs.

#### **Procedure**

- **Step 1** Follow the below steps, to perform the DPE cache backup operation:
  - a) Stop the Cisco BAC 4.2.x/ PCP 5.x DPE server.
  - b) Run the following command in the source DPE.
    - # \$BPR HOME/dpe/internal/bin/createDbTar.sh <tarfile>
  - c) Take the backup of dpe.properties file located at \$BPR HOME/dpe/conf/ directory.
- **Step 2** Follow the below steps, to perform the DPE cache Restore operation:
  - a) Stop the Cisco BAC 4.2.x/ PCP 5.x DPE server.
  - b) Copy the created database tar to the Cisco BAC 4.2.x/ PCP 5.x DPE and then run the script:
    - # \$BPR\_HOME/dpe/internal/bin/extractDbTar.sh < tarfile>
  - c) Verify if the cache data is copied properly to \$BPR\_DATA/dpe/cache/ directory.
  - d) Start the Cisco BAC 4.2.x/ PCP 5.x DPE.

If the cache is successful, there should not be any more synchronization.

# **Upgrading DPE from Cisco BAC 4.2.x/ PCP 5.x to PCP 6.0**

Use this procedure to upgrade the DPE of Cisco BAC 4.2.x/ PCP 5.x to PCP 6.0:

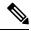

Note

PCP 6.0 RDU is compatible with Cisco BAC 4.x DPE.

#### **Procedure**

**Step 1** Unpack the Prime Cable Provisioning 6.0 install package with .gtar extension using the following command:

On Linux:

```
gtar -zxpf BAC_60_LinuxK9.gtar.gz
```

**Step 2** To start the upgrade process for DPE, select the DPE component after running the install script of Prime Cable Provisioning 6.0 using the following command:

On Linux:

```
# <install-path>/BAC_60_LinuxK9/install_bac.sh
```

The installation program prompts you to confirm if you want to proceed with the upgrade.

**Step 3** To confirm that you want to upgrade, enter y and press **Enter**.

The installation program prompts you to enter the backup directory location.

**Step 4** To accept the default backup directory location, /tmp, press **Enter**; or enter another backup directory location.

The installation program prompts you to remove the Cisco BAC 4.2.x/ PCP 5.x package.

**Step 5** Enter y and press **Enter** to continue.

The installation program will take the required backup, and remove Cisco BAC 4.2.x/ PCP 5.x DPE. The installation program also prompts you to proceed with the installation of Prime Cable Provisioning 6.0 DPE. To continue with the installation see, Installing DPE in Interactive Mode, on page 29.

**Note** If you want to change the data directory during upgrade, ensure that you manually migrate the data from the previous data directory to the new data directory.

**Step 6** To verify if the output information indicates Prime Cable Provisioning 6.0, enter:

On Linux:

# # rpm -qa CSCObac

### **DPE Rollback**

If you want to perform DPE rollback due to the issues faced while upgrading Prime Cable Provisioning to higher version, you need to first uninstall the upgraded version and perform the below steps for DPE rollback:

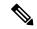

Note

You must have taken a backup of DPE Cache before upgrading it for an effective rollback. If you have not taken the backup then the synchronisation time between RDU and DPE will increase, thereby overloading both the components.

#### **Procedure**

- **Step 1** Uninstall PCP 6.0 DPE, as described in the section Uninstalling Prime Cable Provisioning, on page 40
- Step 2 Install the DPE version that you used for rollback, as described in the section Installing Prime Cable Provisioning, on page 21.
- **Step 3** Copy the created database tar to the Cisco BAC 4.2.x/ PCP 5.x DPE and then run the script:
  - # \$BPR HOME/dpe/internal/bin/extractDbTar.sh <tarfile>
- **Step 4** Verify if the cache data is copied properly to **\$BPR DATA/dpe/cache/** directory.
- **Step 5** Copy the dpe.properties file.
- **Step 6** Start the Cisco BAC 4.2.x/ PCP 5.x DPE.

If the cache is successful, there should not be any more synchronization.

## **Upgrading Cisco Prime Network Registrar Extensions**

Before upgrading Prime Network Registrar extensions, we recommend that you archive your files in the \$BPR\_HOME/cnr\_ep/conf directory. Also disable the Prime Network Registrar extensions point and then stop the DHCP server by using following commands:

# /opt/nwreg2/local/usrbin/nrcmd -s < /opt/CSCObac/cnr\_ep/bin/bpr\_cnr\_disable\_extpts.nrcmd # /etc/init.d/nwreglocal Stop

The Prime Network Registrar extensions can be upgraded from Cisco BAC 4.2.x/ PCP 5.x version to Prime Cable Provisioning 6.0 version.

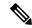

Note

Prime Cable Provisioning 6.0 supports only Prime Network Registrar 8.x or higher.

### Upgrading Prime Network Registrar-EP from Cisco BAC 4.2.x/ PCP 5.x to PCP 6.0

Use this procedure to upgrade the Prime Network Registrar extension points of Cisco BAC 4.2.x/ PCP 5.x to PCP 6.0:

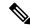

Note

Upgrade from 32-bit to 64-bit CNR-EP:

- Upgrade RDU to 6.0 (RDU will continue to interoperate with DPE (5.x), CPNR 8.x (32 bit)).
- Upgrade CPNR to 64-bit & upgrade CNR EP to 64-bit PCP 6.0 (single step).

#### **Procedure**

**Step 1** Back up the file:

<BAC\_HOME>/cnr\_ep/conf/cnr\_ep.properties

**Step 2** Unpack the Prime Cable Provisioning 6.0 install package with .gtar extension using the following command:

On Linux:

gtar -zxpf BAC 60 LinuxK9.gtar.gz

**Step 3** To start the upgrade process for Prime Network Registrar extensions, select the CPNR-EP component after running the install script of Prime Cable Provisioning 6.0 version using the following command:

On Linux:

# <install-path>/BAC\_60\_LinuxK9/install\_bac.sh

The installation program prompts you to confirm if you want to proceed with the upgrade.

**Step 4** To confirm that you want to upgrade, enter y and press **Enter**.

The installation program prompts you to enter the backup directory location.

**Step 5** To accept the default backup directory location, /tmp, press **Enter**; or enter another backup directory location.

The installation program prompts you to remove the Cisco BAC 4.2.x/ PCP 5.x package.

**Step 6** Enter y and press **Enter** to continue.

The installation program removes the Cisco BAC 4.2.x/ PCP 5.x package, and prompts you to proceed with Prime Cable Provisioning 6.0 installation. To continue with the installation, see Installing Prime Network Registrar Extension Points in Interactive Mode, on page 30.

**Step 7** Enable the Prime Network Registrar extension points and restart the DHCP server using following commands respectively:

/opt/nwreg2/local/usrbin/nrcmd -s < /opt/CSCObac/cnr ep/bin/bpr cnr enable extpts.nrcmd

/opt/nwreg2/local/usrbin/nrcmd dhcp reload

The upgrade script automatically copies the upgraded extension point files to the required directories. When complete, it prompts you to restart the Prime Network Registrar Server Agent.

**Step 8** To verify if the output information indicates Prime Cable Provisioning 6.0, enter:

On Linux:

# rpm -qa CSCObac

Go to the \$BPR\_HOME/lib directory. If the upgrade was successful, the directory content appears similar to the list of installed files for the DPE upgrade with the addition of the libbprextensions. so file. The date shown should be the current date. To check this, run the command:

# ls -1 \$BPR\_HOME/lib

**Step 10** If a second check is required to verify if the upgrade was successful, go to the *CNR\_HOME/extensions/dhcp/dex* directory and verify the libbprextensions.so file with the current date. To check this, run the command:

# ls -l /opt/nwreg2/local/extensions/dhcp/dex

Depending on the components installed, the directory content shown in this procedure may differ from the output featured above.

## **Enabling eRouter Capabilities**

#### **Procedure**

|        | Command or Action                                                                                                  | Purpose |
|--------|----------------------------------------------------------------------------------------------------|---------|
| Step 1 | Enable eRouter1.0 IPv4 registered capability in CNR using the script /opt/CSCObac/cnr_ep/bin/changeNRProperties.sh |         |
|        | <pre>Example:    ./changeNRProperties.sh -ee "enabled"</pre>                                                       |         |
| Step 2 | Enable eRouter1.0 IPv6 registered capability in CNR using the script /opt/CSCObac/cnr_ep/bin/changeNRProperties.sh |         |
|        | Example: ./changeNRProperties.sh -eev6 "enabled"                                                                   |         |

|        | Command or Action                                                                                                    | Purpose |
|--------|----------------------------------------------------------------------------------------------------|---------|
| Step 3 | Run the script /opt/CSCObac/cnr_ep/bin/changeNRProperties.sh with option -edns to initialize the /eRouter/dns/server property with the DNS Server details. The DNS Server can be a single IP Address or a list of comma separated IP addresses. This will ensure that "domain-name-servers" mandatory Option is sent from PCP during the eRouter provisioning process. |         |
|        | Example: ./changeNRProperties.sh -edns DNS-Server-IP                                                                                                    |         |
|        | ./changeNRProperties.sh -edns 192.168.4.3<br>./changeNRProperties.sh -edns<br>192.168.4.3,192.168.5.2,192.168.3.1                                                                                                    |         |
| Step 4 | Restart the DHCP server using the command /opt/nwreg2/local/usrbin/nrcmd dhcp reload.                                                                                                    |         |
| Step 5 | Enable the <b>eRouter Feature</b> global flag by navigating through the path: Configuration > Defaults > ERouter Defaults. Please note that the eRouters will be discovered as computers, when this feature is in disabled state.                                                                                                    |         |
| Step 6 | Enable the eRouter IPv4 and IPv6 capabilities in the Provisioning Group associated with the CNR Server.                                                                                                    |         |

# **Upgrading KDC from Cisco PCP 5.x to Prime Cable Provisioning 6.0**

Prime Cable Provisioning does not support automatic upgrade for KDC on Linux. We recommend fresh installation of Prime Cable Provisioning 6.0 KDC. Here is the manual procedure to upgrade the KDC of Cisco PCP 5.x to Prime Cable Provisioning 6.0:

#### **Procedure**

- **Step 1** Back up the following files:
  - All certificates from <BPR HOME>/kdc/<Operating System>/packetcable/certificates directory.
  - KDC private key.pkcs8 from <BPR HOME>/kdc/os/ directory.
  - bacckdc.license from <BPR\_HOME>/kdc directory.
- **Step 2** Uninstall the 5.x KDC.
- **Step 3** Install the Prime Cable Provisioning 6.0 KDC. See Installing KDC in Interactive Mode, on page 36.

#### **Step 4** After the upgrade is complete, restore:

- All certificates to <BPR\_HOME>/kdc/<Operating\_System>/packetcable/certificates directory.
- KDC\_private\_key.pkcs8 to <BPR HOME>/kdc/os/ directory.
- bacckdc.license to <BPR\_HOME>/kdc directory.

# **eRouter Migration tool**

Prior to 5.2 release, eRouter device was not supported and it was discovered as Computer. When the RDU is upgraded to PCP 5.2 or later versions, the eRouter device would continue to remain as Computer unless the eRouter capability is enabled in the following ways.

- Configuration > Defaults > eRouter Defaults > Click the Enabled radio button of the eRouter Feature.
- Enable the IPv4 ERouter 1.0, IPv6 ERouter 1.0 capability in the provisioning group details page.

The **eRouter Migration tool**, located in \$BPR\_HOME/rdu/internal/db/bin is used to migrate the devices which are detected as *Computer* to **eRouter** in PCP 5.2 or later versions.

The help option (eRouterMigrationTool.sh -help) of the eRouter Migration Tool will provide the different options available for the tool.

#### **Parameters**

| -cachesize            | An optional parameter that specifies cache size in MB. The default cache size is 100MB.                                                                                                    |
|-----------------------|----------------------------------------------------------------------------------------------------|
| -dbdir                | An optional parameter to specify the database directory path.  If not specified, RDU database will be used by default.                                                                                                    |
| -dblogdir             | An optional parameter for database log directory path, if <b>-dbdir</b> is used.  If not specified the directory specified with <b>- dbdir</b> option is used by default.                                                                                                    |
| -detecterouterdevices | An optional parameter for directory path to write MAC/DUID address.  If specified, tool will find MAC address of the device which are detected as computer and write to a file in the specified directory.  If MAC address is not available, it will print DUID address to a file. |

|                | An optional parameter to read MAC address.                                                         |
|----------------|----------------------------------------------------------------------------------------------------|
| -inputmacfile  | If specified, tool reads MAC address from this file for migration and convert as eRouter.          |
|                | Cannot be used with - <b>detecterouterdevices</b> or <b>-inputduidfile</b> option.                 |
|                | An optional parameter to read DUID address.                                                        |
| -inputduidfile | If specified, tool reads the DUID address from this file for migration and converts it as eRouter. |
|                | Cannot be used with - <b>detecterouterdevices</b> or - <b>inputmacfile</b> option.                 |

#### **SAMPLE USAGE:**

Migrating the **eRouter** devices which are detected as Computer is a two-step process

- 1. To get the MAC address/DUID of the eRouter devices which are detected as Computer, the following command shall be used.
  - ./eRouterMigrationTool.sh -dbdir <db\_dir\_path> -detecterouterdevices <dir\_to\_write\_address>

By running the above command, MAC address of the eRouter devices which are detected as Computer will be written to the file <dir\_to\_write\_address>/eRouterDevicesMAC.

If MAC address does not exist for the device, DUID will be written to the file <dir\_to\_write\_address>/eRouterDevicesDUID.

- 2. To convert as eRouter, the following commands shall be used.
  - ./eRouterMigrationTool.sh -dbdir <db\_dir\_path> -inputmacfile <dir\_to\_write\_address>/eRouterDevicesMAC
  - ./eRouterMigrationTool.sh -dbdir <db\_dir\_path> -inputduidfile <dir\_to\_write\_address>/ eRouterDevicesDUID

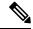

Note

After migration, Class of Service associated with eRouter devices will remain unchanged. Since the default Class of Service associated with eRouter devices detected as computer was unprovisioned-computer in previous releases, it needs to be manually changed to a eRouter type Class of Service (such as unprovisioned-erouter). This enables the PCP to send domain-name-servers DHCP option (property eRouter/dns/server configured in cnr\_ep.properties) during eRouter provisioning.

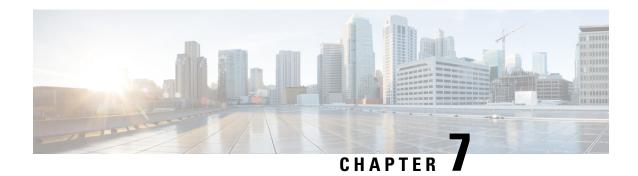

# **Next Steps**

This chapter describes the tasks that you perform after installing Prime Cable Provisioning.

- Licensing Prime Cable Provisioning, on page 85
- Cisco Prime Network Registrar Configurations, on page 89
- Setting Up a Device Provisioning Engine, on page 91

# **Licensing Prime Cable Provisioning**

To access this release, you must procure a new license of Prime Cable Provisioning 6.0.

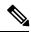

Note

You need to get the permanent or evaluation license of 6.0 to upgrade from 4.2.x/5.0/5.1/5.2/5.3/5.3.x to 6.0.

Prime Cable Provisioning software must be registered via Cisco.com in order to obtain a license file (\*.lic). The license file will be sent to you by e-mail. For any licensing issues, please contact your Cisco account representative or mailto:ask-cableprovisioning@cisco.com.

Prime Cable Provisioning licenses are available either as a permanent or an evaluation license.

- Permanent -A permanent license is purchased for use in your network environment and activates the specific features for which it is intended.
- Evaluation -An evaluation license enables functionality for a specific length of time.

Prime Cable Provisioning evaluation licenses become invalid on a predetermined date. As such, evaluation licenses must be created when needed. To create your evaluation license, contact your Cisco representative, who will generate the necessary license file online and forward it to you via e-mail.

Prime Cable Provisioning enables you to install permanent and evaluation licenses at the same time. In addition, it also allows you to install more than one evaluation license. This enables you to increase your device limit when you are in short of licenses till you purchase a permanent license. While you can install more than one evaluation license, an expired license can be deleted and a new evaluation license (with a later expiry date), or a permanent license can be added. While deleting the expired license, ensure that the device limit of the new license at least equals the number of devices that is currently stored in the database.

Prime Cable Provisioning enables licensing using a Service License file. Each license translates to a DOCSIS IP device. The license file that you receive will contain the number of DOCSIS IP devices that are licensed.

Prior to Prime Cable Provisioning 5.x, every device type instance such as, DOCSIS, Computer, PacketCable, CableHome, etc. consumed a separate license. In addition, with dual-stack Computers, this approach created two IPDevice records, one each for IPv4 and IPv6, resulting in two licenses being consumed instead of one. In Prime Cable Provisioning 5.x, 6.x, the licensing scheme counts only the DOCSIS IP devices irrespective of whether the device is a stand-alone CM or an embedded eCM, each DOCSIS IP device consumes one license. Apart from the DOCSIS IP device, all other device types consume no license. In other words, Prime Cable Provisioning consumes only one license:

- if a subscriber has a CM to which a Computer and a PacketCable devices are connected.
- if a subscriber has a CM to which a dual-stack Computer and a PacketCable devices are connected.
- if a subscriber has an e-MTA or e-STB.

To know how the license mechanism for Prime Cable Provisioning 5.x is different from BAC 4.x, see the BAC 4.x and Prime Cable Provisioning 5.x Licensing Model document.

The Prime Cable Provisioning Admin UI shows the available and used licenses. You can also see the available and used licenses count through the API client.

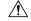

#### Caution

Do not edit your license file. Changing the data in any way invalidates the license file.

You still require separate licenses for the following Prime Cable Provisioning components:

- The DPE
- The KDC, if you configure your network to support voice technology

While you must install the DPE license from the Admin UI, the KDC license continues to be proprietary as in previous releases, and is licensed during Prime Cable Provisioning installation.

The DPE license is either included in a single license file along with the Service License or it is a separate license file by itself. The DPE is licensed only when you install this license file from the Admin UI.

For detailed information on how to add and delete licenses, see the Cisco Prime Cable Provisioning User Guide.

## **Obtaining a Permanent License**

The following figure describes the procedure to request a permanent license.

Figure 15: License Claim Process

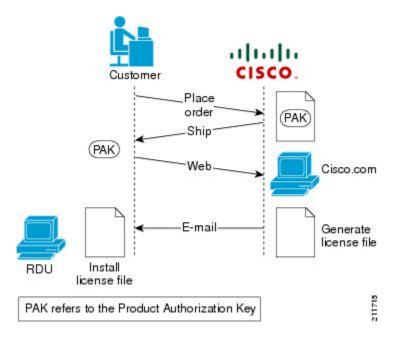

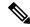

Note

With FlexLM licensing, you receive a Product Authorization Key (PAK) for each software CD package that you purchase. The PAK is affixed as a sticky label on the Software License Claim Certificate card that is included in your CD-ROM package.

To obtain a permanent license:

#### **Procedure**

**Step 1** Keep your PAK handy and access <a href="http://www.cisco.com/go/license">http://www.cisco.com/go/license</a>. You must have a valid Cisco.com account to log into this site.

The Product License Registration website appears.

- **Step 2** Complete the steps detailed at the Product License Registration page.
  - **Note** During license registration, submit each PAK that you have received. For each PAK that you submit, a license file is generated and sent to you via e-mail.
- Step 3 Once you receive your license file, install it using the procedure described in Installing Your License File, on page 88.

## **Obtaining an Evaluation License**

For an evaluation license, contact your Cisco representative, who will generate the necessary key from the Cisco licensing website and e-mail it to you. Once you receive your license file, install it using the procedure described in Installing Your License File, on page 88.

## **Installing Your License File**

Before installing your license file, ensure that you back up your licenses in case you have to reinstall the Prime Cable Provisioning software.

To install your permanent or evaluation license:

#### **Procedure**

- Step 1 Once you receive your license file, save each file to the local system on which you intend to launch your web browser.
- **Step 2** Launch your web browser on that system.
- **Step 3** Enter the administrator's location using this syntax:

```
http://machine name:port number/
```

where,

• machine name—Identifies the computer on which the RDU is running.

**Note** To access the Admin UI via HTTP over SSL, also known as HTTPS, enter <a href="https://machine\_name:port\_number/">https://machine\_name:port\_number/</a>

• *port\_number*—Identifies the computer port on which the server side of the administrator application runs. The default port number is:

- 8100 for HTTP
- 8443 for HTTPS

The main login page appears.

**Step 4** Enter the default username (admin) and password (changeme).

**Note** If you are logging in for the first time, the Change Password screen appears. Enter a new password and confirm it.

Step 5 Click Login.

The Main Menu page appears.

Step 6 Click the license link at the top of the Main Menu page, or choose Configuration > License Keys.

The Manage License Keys page appears.

Step 7 In the License File field, enter the complete path to the location of the license file on your local system. Remember to include the name of the license file while specifying the pathname.

Or, click **Browse** and navigate to the license file.

Step 8 Click Add. The details regarding the number of services, the DPEs that you are licensed to use, and the type of license (Permanent or Evaluation) appear.

# **Installing Your KDC License**

Obtain a KDC license from your Cisco representative and then install it in the correct directory.

To install the KDC license file (bacckdc.license):

#### **Procedure**

- **Step 1** Obtain your license file from your Cisco representative.
- **Step 2** Log into the Prime Cable Provisioning host as root or non-root.
- **Step 3** Change to the *<BPR HOME*>/kdc directory.
- **Step 4** Copy the license file to this <*BPR\_HOME*>/kdc directory.

Caution

- Be careful not to copy the license file as an ASCII file. The file contains binary data susceptible to unwanted modification during an ASCII transfer.
- Do not copy KDC license files between operating systems because the transfer process may damage the file.
- Step 5 To restart the KDC server and make the changes take effect, run the **bprAgent restart kdc** command from the /etc/init.d directory.

# **Cisco Prime Network Registrar Configurations**

After installing Prime Cable Provisioning, you must set up the Prime Network Registrar DNS server and Prime Network Registrar Extension Points.

# **Enabling a Cisco Prime Network Registrar Spoofing DNS Server**

A spoofing DNS server redirects all DNS requests to the same IP address. You can enable spoofing to enforce a self-provisioning flow for a new subscriber.

For example, assume that a DNS host is dns.example.com, and has an IP address of 10.10.10.5. Assume also that the web server with the self-provisioning flow is 10.10.10.6.

On the DNS server, set the following parameters in Prime Network Registrar:

nrcmd> zone . delete

```
nrcmd> zone . create primary dns.example.com postmaster.dns.example.com
nrcmd> zone . addrr * a 10.10.10.6
nrcmd> save
nrcmd> dns reload
```

When DNS reloads, the changes take effect.

On the DHCP server, set the following parameters in Prime Network Registrar:

```
nrcmd> policy unprovisioned setoption domain-name-servers 10.10.10.5
nrcmd> policy unprovisioned setoption domain-name example.com
nrcmd> save
nrcmd> dhcp reload
```

Syslog is now ready to receive alerts from Prime Cable Provisioning.

This appendix describes the sample configuration file included with this installation of Prime Cable Provisioning. This file is typical of the files you use during the Prime Cable Provisioning installation.

You can copy and use the sample configuration scripts to work with your Prime Cable Provisioning implementation. One script exists for DOCSIS modems and computers, while another script is available for DOCSIS modems and PacketCable MTAs.

# **Cisco Prime Network Registrar Extension Point Configuration**

This section describes the sample configuration file included with this installation of Prime Cable Provisioning. This file is typical of the files you use during the Prime Cable Provisioning installation.

You can copy and use the sample configuration scripts to work with your Prime Cable Provisioning implementation. One script exists for DOCSIS modems and computers, while another script is available for DOCSIS modems and PacketCable MTAs.

## **Sample Script for DOCSIS Modems and Computers**

The sample configuration nrcmd script (**bpr\_cnr\_hsd\_sample\_config.nrcmd**) is used for a high-speed data deployment of DOCSIS modems and computers in a multiple-host configuration with failover protection. It is installed in the *<BPR\_HOME>/cnr\_ep/samples* directory.

To create this script, assume that the:

- DHCP primary server IP address is: 192.168.0.32
- DNS primary server IP address is: 192.168.0.32

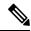

Note

Ensure that these IP addresses cannot be pinged from outside.

This sample script defines:

- Scope selection tag objects for provisioned client classes.
- Client-class objects for provisioned DOCSIS modems and computers.

- Policy objects for unprovisioned and provisioned devices. (The only difference is that DNS servers are not given to unprovisioned devices.)
- Scope and scope policy objects for unprovisioned and provisioned DOCSIS modems and computers.
- Disabled TFTP server.

To run this script, in the Prime Network Registrar nrcmd program, enter:

- # NR\_HOME/local/usrbin/nrcmd -N username -P password -b < bpr\_cnr\_hsd\_sample\_config.nrcmd
  - username—Identifies the username.
  - password—Identifies the password.

### Sample Script for DOCSIS Modems and PacketCable eMTA/eDVA

This sample configuration nrcmd script (**bpr\_cnr\_pktcbl\_sample\_config.nrcmd**) is used for a high-speed data deployment of DOCSIS modems and PacketCable eMTA's/eDVA's. A multiple-host configuration with failover protection is also used, and the script is installed in the *<BPR\_HOME>/cnr\_ep/samples* directory.

To create this script, assume that the:

- DHCP primary server IP address is: 192.168.0.32
- DNS primary server IP address is: 192.168.0.32

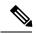

Note

Ensure that these IP addresses cannot be pinged from outside.

This sample script defines objects similar to those described in Sample Script for DOCSIS Modems and Computers, on page 90

To run this script, in the Prime Network Registrar **nrcmd** program, enter:

- # NR HOME/local/usrbin/nrcmd -N username -P password -b < bpr\_cnr\_pktcbl\_sample\_config.nrcmd
  - username—Identifies the username.
  - password—Identifies the password.

# **Setting Up a Device Provisioning Engine**

This section describes how you set up the DPE component of Prime Cable Provisioning.

The DPE caches provisioning information and handles all configuration requests, including downloading configuration files to devices. It is integrated with the Prime Network Registrar DHCP server to control the assignment of IP addresses. Multiple DPEs can communicate with a single DHCP server.

To configure the DPE from the CLI, you must have a valid license. If you run the commands described in this chapter on an unlicensed DPE, the following message appears:

This DPE is not licensed. Your request cannot be serviced. Please check with your system administrator for DPE licenses.

For details on DPE licensing and how to install your license, see Licensing Prime Cable Provisioning, on page 85.

# **Accessing the DPE CLI**

The Prime Cable Provisioning CLI is an IOS-like command-line interface that you use to configure and view the status of the DPE by using Telnet or SSH. The CLI supports built-in command help and command autocompletion.

You can enable authentication of the CLI through a locally configured login and privileged passwords, or through a remote username and password for a TACACS+ service.

To access the DPE CLI, open a Telnet session to port 2323 from a local or remote host.

### **Accessing DPE CLI from a Local Host**

To access the CLI from a local host, use:

```
# telnet localhost 2323
or.
```

# telnet 0 2323

### **Accessing DPE CLI from a Remote Host**

To access the CLI from a remote host, enter:

# telnet remote-hostname 2323

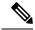

Note

If you cannot establish a Telnet connection to the CLI, the CLI server is probably not running. You may need to start the server. To start the server, enter:

# /etc/init.d/bprAgent start cli

After you access the CLI, you must enter the DPE credentials to continue. The default username and password are (admin/changeme).

See the Cisco Prime Cable Provisioning DPE CLI Reference Guide for specific information on the CLI commands that a DPE supports.

## **Logging In**

To log into the DPE:

#### **Procedure**

**Step 1** At the username and password prompt, enter the appropriate username and password.

For security reasons, we recommend that you change the original password.

**Step 2** Change your login and privileged mode passwords.

- 1. To change the login password:
  - 1. Access the DPE in the privileged mode.
  - 2. At the prompt, enter the password command.

For example:

```
bac_dpe# password
```

3. At the password prompt, enter the new password, then re-enter it.

#### For example:

```
New password: <password1>
Retype new password: <password1>
Password changed successfully.
```

- 2. To change the privileged mode password:
  - 1. Access the DPE in the privileged mode. You must have the PRIV\_DPE\_UPDATE privilege to run this command.
  - 2. At the password prompt, enter the new password, then re-enter it.

#### For example:

```
New enable password: <password2>
Retype new enable password: <password2>
Password changed successfully.
```

# **Configuring a DPE for Data**

To configure a DPE, you must know the:

- IP address or fully qualified domain name (FQDN) of the RDU for the DPE.
- Provisioning group or groups to which the DPE belongs.

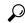

Tip

You can use the show run command to view the running configuration. A complete list of commands is available through the use of the show commands command. For additional information, see the Cisco Prime Cable Provisioning DPE CLI Reference.

To configure a DPE:

#### **Procedure**

Step 1 Configure the DPE interface to handle provisioning requests, by specifying the IP address of the interface in the IPv4 or the IPv6 addressing formats.

For example:

Using IPv4 format:

```
bac_dpe# interface ip 10.10.10.133 provisioning
% OK (Requires DPE restart "> dpe reload")
Using IPv6 format:
bac_dpe# interface ip 2001:0DB8:0:0:203:baff:fe12:d5ea provisioning
% OK (Requires DPE restart "> dpe reload")
```

**Note** The values provided here are sample values only. Use values appropriate for your network.

**Step 2** Configure the IPv4 ONLY address for communication with Prime Network Registrar.

For example:

```
bac_dpe# interface ip 10.10.10.133 pg-communication
% OK (Requires DPE restart "> dpe reload")
```

**Step 3** Enter the IP address for the RDU or its domain name if you are implementing DNS. Also, identify the port on which the RDU is listening. The default listening port is 49187. Identify whether to enable secure mode of communication with the RDU. The value can either be true or false, where true indicates secure mode.

For example:

Using IPv4 format:

```
bac_dpe# dpe rdu-server 10.10.10.1 49187 false
% OK (Requires DPE and DPE CLI restart)
```

**Step 4** Specify the provisioning group or groups of the DPE. Where appropriate, specify the secondary provisioning group to which the DPE belongs to.

For example:

```
bac_dpe# dpe provisioning-group primary group1
% OK (Requires appliance restart "> reload")
bac_dpe# dpe provisioning-group secondary group2
% OK (Requires appliance restart "> reload")
```

**Step 5** Set the shared secret password to be the same as that on the RDU.

**Note** You must have the PRIV\_DPE\_SECURITY privilege to run this command.

For example:

```
bac_dpe# dpe shared-secret secret
```

```
\ensuremath{\$} OK (Requires DPE and DPE CLI restart)
```

### **Step 6** Enable the TFTP service running on the DPE.

For example:

Using IPv4 format:

```
bac_dpe# service tftp 1 ipv4 enabled true
% OK (Requires DPE restart "> dpe reload")
Using IPv6 format:
bac_dpe# service tftp 1 ipv6 enabled true
% OK (Requires DPE restart "> dpe reload")
```

**Step 7** Enable the Time of Day (ToD) service running on the DPE.

For example:

Using IPv4 format:

```
bac_dpe# service tod 1 ipv4 enabled true
% OK (Requires DPE restart "> dpe reload")
Using IPv6 format:
bac_dpe# service tod 1 ipv6 enabled true
% OK (Requires DPE restart "> dpe reload)
```

**Step 8** For the configuration to take effect, you must reload the DPE and restart the DPE CLI.

For example:

```
bac_dpe# dpe reload
Process [dpe] has been restarted
bac_dpe# /etc/init.d/bprAgent restart cli
Process [cli] has been restarted.
```

After you reload the DPE, you can establish a Telnet session to the DPE using its IP address. Remember to use the new login and enable password that you created in Logging In, on page 92.

After the successful configuration of the DPE, the configured DPE must appear under the Servers page in the Admin UI.

# **Configuring a DPE for Voice Technology**

This section describes the configuration tasks that you must perform to set up a DPE to support voice technology.

For using the tips provided in this section, see the *dpe.properties* file, located in the *<BPR\_HOME*>/*dpe/conf* directory. You change the properties specified, as indicated in the tips, to enable the described feature. If you edit the properties, you must restart the DPE.

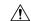

Caution

In the *dpe.properties* file, there should be only one instance of each property described in these tips.

### **Setting Up Voice Technology**

To set up voice technology on your DPE:

#### **Procedure**

**Step 1** To set the FQDN for each enabled DPE interface in the IPv4 or IPv6 format, enter:

interface ip ip\_address provisioning fqdn fqdn

% OK (Requires DPE restart "> dpe reload")

**Tip** dpe.properties: /server/provFQDNs=FQDN[IP address]:port. This could translate, for example, into c3po.pcnet.cisco.com[10.10.10.5]:49186.

The FQDN is sent as the SNMPEntity in DHCP option 177 suboption 3.

For example:

Using the IPv4 format:

```
bac_dpe# interface ip 10.10.1.2 provisioning fqdn dpe.example.com
```

Using the IPv6 format:

```
bac_dpe# interface ip 2001:0DB8:0:0:203:baff:fe12:d5ea provisioning fqdn dpe.example.com
% OK (Requires DPE restart "> dpe reload")
```

**Step 2** Configure the IPv4 ONLY address for communication with Prime Network Registrar.

For example:

```
bac_dpe# interface ip 10.10.10.133 pg-communication
% OK (Requires DPE restart "> dpe reload")
```

**Step 3** To configure voice technology at DPE, enter:

#### service packetcable 1 registration kdc-service-key password

Note The DPE password that you enter by using this CLI command must match the corresponding password used in the KeyGen utility when generating service keys for the KDC.

 $\label{top:properties:pktcbl/regsvr/KDCServiceKey=(xx: ... xx)} \end{subarray}$ 

where (xx: ... xx) represents a 24-byte randomly selected, colon-separated, hexadecimal value; for example: 31:32:33:34:35:36:37:38:39:30:31:32:33:34:3 5:36:37:38:39:30:31:32:33:34.

For example:

```
bac_dpe# service packetcable 1 registration kdc-service-key password3
% OK (Requires DPE restart "> dpe reload")
```

**Step 4** To control the choice of encryption algorithm for use during SNMPv3, enter:

```
bac_dpe# service packetcable 1 registration policy-privacy value
```

If you enter a value of zero (which is the default value) for this policy privacy, the MTA will choose a privacy option for SNMPv3. Entering any nonzero value means the Provisioning Server will set its privacy option in SNMPv3 to a specific protocol. Although, currently, DES is the only privacy option supported by voice technology.

**Tip** dpe.properties: /pktcbl/regsvr/policyPrivacy=1 (enables DES privacy)

For example:

```
bac_dpe# service packetcable 1 registration policy-privacy 1
% OK (Requires DPE restart "> dpe reload">
```

**Step 5** Enter this command to set the SNMP service key used for SNMPv3 cloning to the RDU.

```
bac dpe# service packetcable 1 snmp key-material password
```

The default value for this command is null. Enter this default to disable SNMPv3 cloning on this DPE.

**Caution** To enable SNMP cloning, set this property to the identical 46 hexadecimal bytes that are used at the RDU (*rdu.properties* file, which resides in the /<*BPR HOME*>/*rdu/conf* directory).

**Tip** dpe.properties: to turn SNMPv3 cloning off, use /pktcbl/snmp/keyMaterial=; to turn it on, use /pktcbl/snmp example, /pktcbl/snmp/keyMaterial=31:32:33:34:

#### For example:

```
bac_dpe# service packetcable 1 snmp key-material password4
% OK (Requires DPE restart "> dpe reload")
```

**Step 6** Enter this command to enable the PacketCable voice technology.

```
bac_dpe# service packetcable 1 enable true
```

You can disable voice technology by entering service packetcable 1 enable false.

**Tip** dpe.properties: /pktcbl/enable=enabled

#### For example:

```
bac_dpe# service packetcable 1 enable true
% OK (Requires DPE restart "> dpe reload")
```

#### Step 7 Run the dpe reload command.

For example:

```
bac_dpe# dpe reload
Process [dpe] has been restarted.
```

### **Controls Available**

The commands described in this section provide additional configuration settings.

• service packetcable 1 registration encryption enable—This command optionally enables encryption of the MTA configuration file.

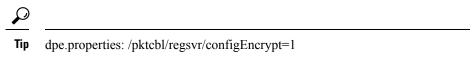

• no service packetcable 1 registration encryption enable—This command optionally disables encryption of the MTA configuration file.

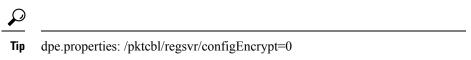

• service packetcable 1 snmp timeout *timeout*—This command dynamically sets the number of seconds that the DPE waits for a response to an SNMPv3 SET operation. The timeout is expressed in seconds and the default value is 10 seconds.

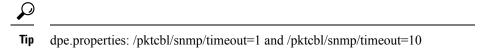

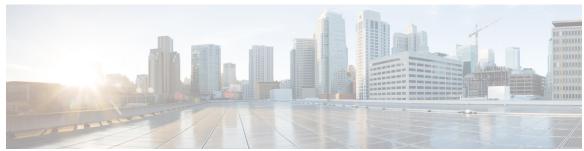

# INDEX

| A                                                   | directories (continued)                               |
|-----------------------------------------------------|-------------------------------------------------------|
|                                                     | default location 13                                   |
| adding components 39                                | database logs 13                                      |
| Admin UI 1                                          | home <b>13</b>                                        |
| login password 1                                    | Network Registrar extensions 13                       |
| login username 1                                    | disk space 13                                         |
| audience vii                                        | data 13                                               |
| available disk space 13                             | home 13                                               |
| data directory 13                                   | home 13                                               |
|                                                     | DNS <b>89</b>                                         |
| В                                                   | enabling a spoofing server 89                         |
|                                                     | reload <b>89</b>                                      |
| bacckdc.license 89                                  | DPE <b>91, 92, 93, 95, 96, 98</b>                     |
|                                                     | about 91                                              |
| C                                                   | configuring <b>93, 95, 98</b>                         |
| ·                                                   | for data 93                                           |
| checklist 13                                        | for voice technology 95                               |
| installing 13                                       | dpe.properties file 95                                |
| commands 21, 38                                     | dpe.properties file:/pktcbl/enable <b>96</b>          |
| Prime Cable Provisioning:pkgask (noninteractive) 38 | dpe.properties file:/pktcbl/regsvr/configEncrypt=0 98 |
| UNIX 21                                             | dpe.properties file:/pktcbl/regsvr/configEncrypt=1 98 |
| tar <b>21</b>                                       | dpe.properties file:/pktcbl/regsvr/KDCServiceKey 96   |
| Common Steps 22                                     | dpe.properties file:/pktcbl/regsvr/policyPrivacy 96   |
| components:adding to install 39                     | dpe.properties file:/pktcbl/snmp/keyMaterial 96       |
| configuration 35, 93, 95                            | dpe.properties file:/pktcbl/snmp/timeout=1 98         |
| DPE <b>93, 95</b>                                   | dpe.properties file:/pktcbl/snmp/timeout=10 98        |
| for data 93                                         | dpe.properties file:/server/provFQDNs <b>96</b>       |
| for voice technology (PacketCable) 95               | logging in 92                                         |
| Network Registrar extensions 35                     | DPE Cache 77, 79                                      |
| validating <b>35</b>                                | backup tool 77, 79                                    |
| Configuring <b>36</b>                               |                                                       |
| CPNR-EP Properties File <b>36</b>                   | G                                                     |
| Crypto libraries <b>36</b>                          |                                                       |
|                                                     | generate 38                                           |
| D                                                   | response file 38                                      |
| data directory 13                                   | Н                                                     |
| database logs directory 13                          |                                                       |
| DHCP 89                                             | home directory 13                                     |
| configuring for Network Registrar 89                |                                                       |
| reload 89                                           | 1                                                     |
| directories 13                                      | •                                                     |
| data 13                                             | installation 10, 13                                   |
| database logs 13                                    | checklist 13                                          |

| installation (continued)                       | license file 1, 13                                    |
|------------------------------------------------|-------------------------------------------------------|
| directories 13                                 | licensing <b>85, 88, 89</b>                           |
| data 13                                        | DPE <b>85</b>                                         |
| database logs 13                               | about <b>85</b>                                       |
| home 13                                        | installing license 85                                 |
| requirements 10                                | KDC <b>85, 89</b>                                     |
| Network Registrar 10                           | about <b>85</b>                                       |
| Installation 7, 18                             | bacckdc.license 89                                    |
| Requirements 7                                 | installing license 89                                 |
| worksheet 18                                   | license file 85, 88                                   |
| installation checklist 13                      | about <b>85</b>                                       |
| installing 18, 23, 26, 29, 30, 36, 38          | installing 88                                         |
| components <b>36</b>                           | listening port 13                                     |
| components interactive 23, 26                  | about 13                                              |
| PWS <b>26</b>                                  | default number 13                                     |
| RDU <b>23</b>                                  | logical volume blocks 44                              |
| components, interactive 29, 30                 | logical volume group 44                               |
| DPE <b>29</b>                                  |                                                       |
| Network Registrar extensions 30                | 1.0                                                   |
| components, noninteractive 38                  | М                                                     |
| initial steps 18                               | migrata Dhah taal 72                                  |
| pkgask install 38                              | migrateDb.sh tool 73                                  |
| components (noninteractive) 38                 | arguments 73                                          |
| pkgask install (noninteractive) 38             | using <b>73</b>                                       |
| Installing 21                                  |                                                       |
| initial steps 21                               | N                                                     |
| interactive 36                                 |                                                       |
| KDC 36                                         | Network Registrar 1, 10, 13, 35, 40, 80, 90           |
| interactive installation 21, 26, 29, 30, 36    | about 1                                               |
|                                                | clusters 1                                            |
| components <b>26, 29, 30, 36</b> DPE <b>29</b> | local 1                                               |
|                                                | regional 1                                            |
| Network Registrar extensions 30<br>PWS 26      | default location 13                                   |
|                                                | installing extensions 1, 10, 35                       |
| initial steps 21<br>KDC 36                     | requirements 10                                       |
|                                                | tasks 1                                               |
| interactive installation components 23         | validating <b>35</b>                                  |
| RDU 23                                         | license key 1                                         |
|                                                | nremd CLI 90                                          |
| K                                              | uninstalling 40                                       |
|                                                | upgrading 80                                          |
| KDC <b>36, 85</b>                              | Network Registrar:installing extensions:configuring 3 |
| FQDN <b>36</b>                                 | Network Registrar:reloading server 34                 |
| interactive installation 36                    | Network Registrar: web UI:login username 34           |
| interface address <b>36</b>                    | noninteractive installation 38, 39                    |
| Kerberos realm <b>36</b>                       | about 38                                              |
| KeyGen tool <b>36</b>                          | installing using response file 39                     |
| license 85                                     | nremd CLI <b>90</b>                                   |
| service key 36                                 |                                                       |
| on DPE <b>36</b>                               | <b>n</b>                                              |
| on KDC 36                                      | 0                                                     |
|                                                | obtain license <b>86</b>                              |
| L                                              | operating system 7                                    |
| -                                              | requirements 7                                        |
| large file support 10                          | overview 1                                            |
| linux 10                                       | Overview                                              |

| P                                             | Requirements 9 Database 9         |
|-----------------------------------------------|-----------------------------------|
| PacketCable 95                                |                                   |
| configuring DPE 95                            | S                                 |
| post-uninstallation task 41                   | 3                                 |
| product documentation vii                     | scope selection tag 90            |
| PWS <b>26</b>                                 | shared secret 13                  |
| interactive installation 26                   | SSL libraries 36                  |
|                                               | Supports 63                       |
| n                                             | 64-bit servers <b>63</b>          |
| R                                             |                                   |
| RDU 13, 23, 40, 73, 77                        | inline migration <b>63</b>        |
| interactive installation 23                   |                                   |
| listening port 13                             | T                                 |
| migrating database 73, 77                     |                                   |
|                                               | Tomcat process 40                 |
| using migrateDb.sh tool 73                    | detecting 40                      |
| verifying integrity 77                        | tool 73                           |
| RDU agent 40                                  | migrateDb.sh 73                   |
| shared secret 13                              |                                   |
| RDU Redundancy 44, 48, 50, 53, 55, 57, 59, 60 | U                                 |
| configure HA mode 57                          | · ·                               |
| HA Setup 48                                   | uninstall 40                      |
| install_bac.sh 50                             | uninstall bac HA.sh 60            |
| installation scripts 50                       | uninstallation 40, 41             |
| logical volume manager 44                     | post-uninstallation task 41       |
| miscellaneous requirements 44                 | uninstalling 40                   |
| post_install_bac_HA.sh 50                     | upgrade <b>68, 69, 78, 80, 82</b> |
| pre_install_bac_HA.sh <b>50</b>               | CPNR-EP <b>80</b>                 |
| prerequisites 44                              | DPE <b>68, 69, 78</b>             |
| primary server 48                             | KDC 82                            |
| primary-only mode 53                          | Upgrade requirements <b>63</b>    |
| recovery mode 59                              | upgrading <b>66, 73, 77, 80</b>   |
| redundancy requirements 44                    | components 80                     |
| secondary server 48                           | Network Registrar extensions 80   |
| secondary-only mode 55                        | migrating RDU database 73, 77     |
| SSH keys 48                                   | using migrateDb.sh 73             |
| Two Node Failover Pair 50                     | verifying database integrity 77   |
| uninstall 60                                  | RDU migration 66, 73              |
| utility requirements 44                       | KDO illigration 00, 73            |
| recovering 66                                 |                                   |
| RDU database 66                               | V                                 |
| requirements 7, 8, 10                         |                                   |
| hardware 8                                    | verify <b>66</b>                  |
| Network Registrar 10                          | database integrity 66             |
| patches 7                                     |                                   |

INDEX